ExtraHop ہے-

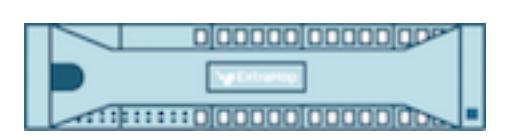

# ExtraHop 7.5 ExtraHop REST API Guide

ExtraHop **@-**

© 2019 ExtraHop Networks, Inc. All rights reserved.

This manual in whole or in part, may not be reproduced, translated, or reduced to any machinereadable form without prior written approval from ExtraHop Networks, Inc.

For more documentation, see<https://docs.extrahop.com/>.

Published: 2019-02-12

ExtraHop Networks Seattle, WA 98101 877-333-9872 (US) +44 (0)203 7016850 (EMEA) +65-31585513 (APAC) <www.extrahop.com>

# **Contents**

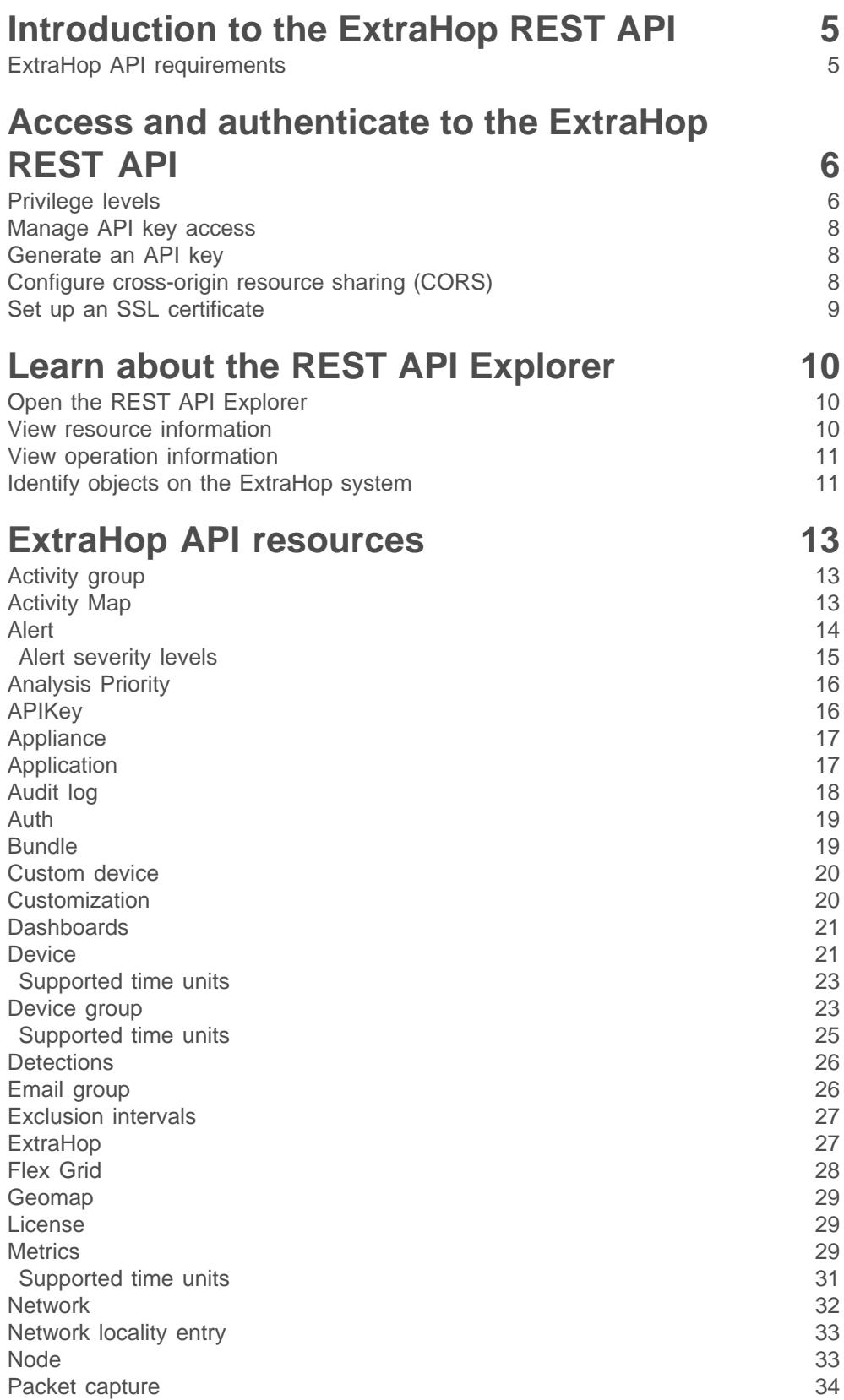

## ExtraHop ہے-

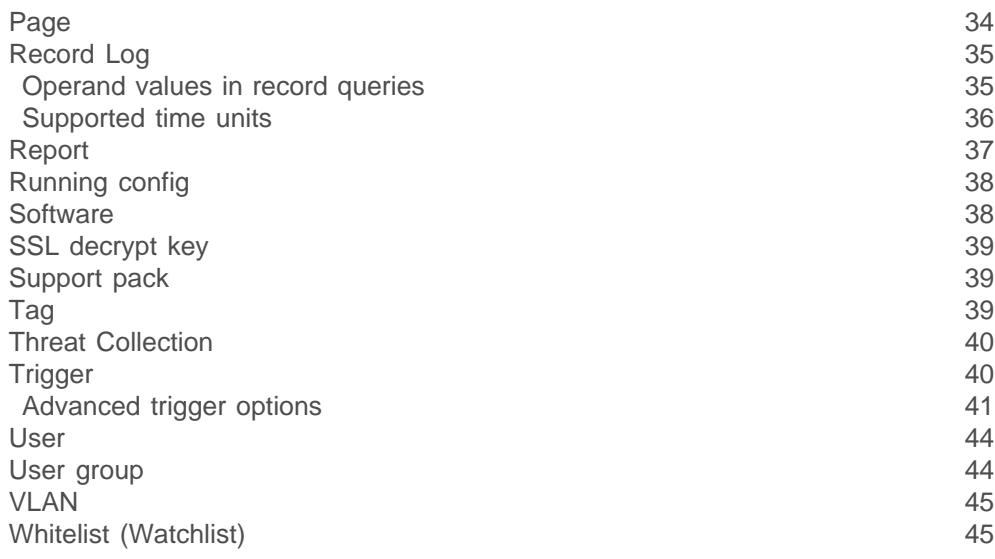

## **[ExtraHop REST API examples](#page-46-0) 47**

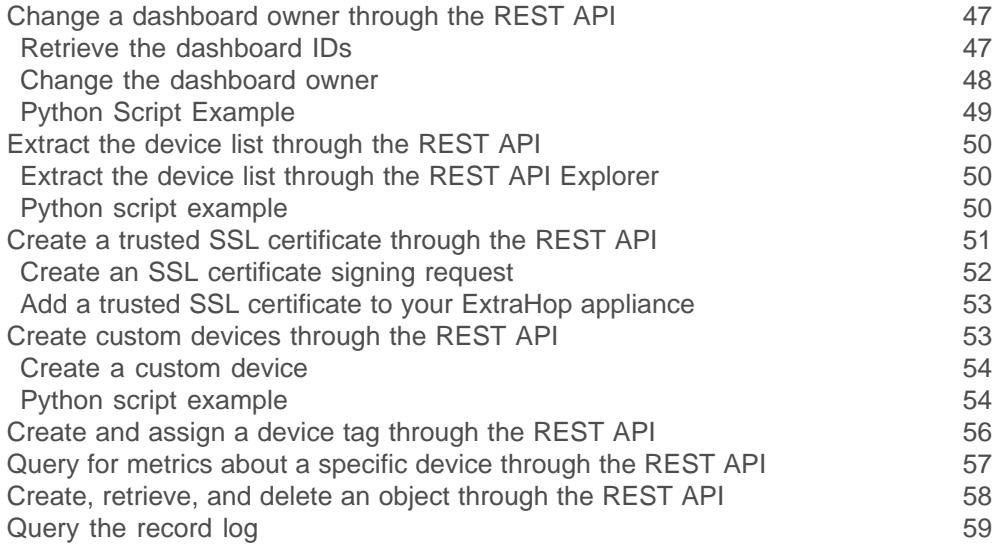

## <span id="page-4-0"></span>**Introduction to the ExtraHop REST API**

The ExtraHop REST API enables you to automate administration and configuration tasks on your ExtraHop appliances. You can send requests to the ExtraHop API through a Representational State Transfer (REST) interface, which is accessed through resource URIs and standard HTTP methods.

When a REST API request is sent over HTTPS to an ExtraHop appliance, that request is authenticated and then authorized through an API key. After authentication, the request is submitted to the ExtraHop system and the operation completes.

Each ExtraHop appliance provides access to the built-in ExtraHop REST API Explorer, which enables you to view all of the available system resources, methods, properties, and parameters. The REST API Explorer also enables you to send API calls directly to your ExtraHop appliance.

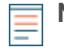

**Note:** This guide is intended for an audience that has a basic familiarity with software development and the ExtraHop system.

### <span id="page-4-1"></span>**ExtraHop API requirements**

Before you can begin writing scripts for the ExtraHop REST API or performing operations through the REST API Explorer, you must meet the following requirements:

- Your ExtraHop appliance must be [configured to allow API key generation](#page-7-0) for the type of user you are (remote or local).
- You must [generate a valid API key.](#page-7-1)
- You must have a user account on the ExtraHop appliance with appropriate [privileges](#page-5-1) set for the type of tasks you want to perform.

## <span id="page-5-0"></span>**Access and authenticate to the ExtraHop REST API**

Administrators, or users with unlimited privileges, control whether users can generate API keys. For example, you can prevent remote users from generating keys or you can disable API key generation entirely. When this functionality is enabled, API keys are generated by users and can be viewed only by the user who generated the key.

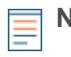

**Note:** Administrators set up user accounts and assign privileges, but then users generate their own API keys. Users can delete API keys for their own account, and users with unlimited privileges can delete API keys for any user. For more information, see [Users and user](https://docs.extrahop.com/7.5/users-overview/#users-and-user-groups) [groups](https://docs.extrahop.com/7.5/users-overview/#users-and-user-groups)  $\mathbb{Z}$ .

After you generate an API key, you must append the key to your request headers. The following example shows a request that retrieves metadata about the firmware running on the ExtraHop appliance:

```
curl -i -X GET --header "Accept: application/json" \
--header "Authorization: ExtraHop apikey=2bc07e55971d4c9a88d0bb4d29ecbb29"
"https://<hostname-or-IP-of-your-ExtraHop-appliance>/api/v1/extrahop"
```
#### <span id="page-5-1"></span>**Privilege levels**

User privilege levels determine which ExtraHop Web UI and ExtraHop Admin UI tasks the user can perform through the ExtraHop REST API.

You can view the privilege levels for users through the granted roles and effective roles properties. The granted roles property shows you which privilege levels are explicitly granted to the user. The effective\_roles property shows you all privilege levels for a user, including those received outside of the granted role, such as through a user group.

The granted roles and effective roles properties are returned by the following operations:

- GET /users
- GET /users/{username}

The granted roles and effective roles properties support the following privilege levels. Note that the type of tasks for each ExtraHop appliance vary by the available [resources](#page-12-0) listed in the REST API Explorer.

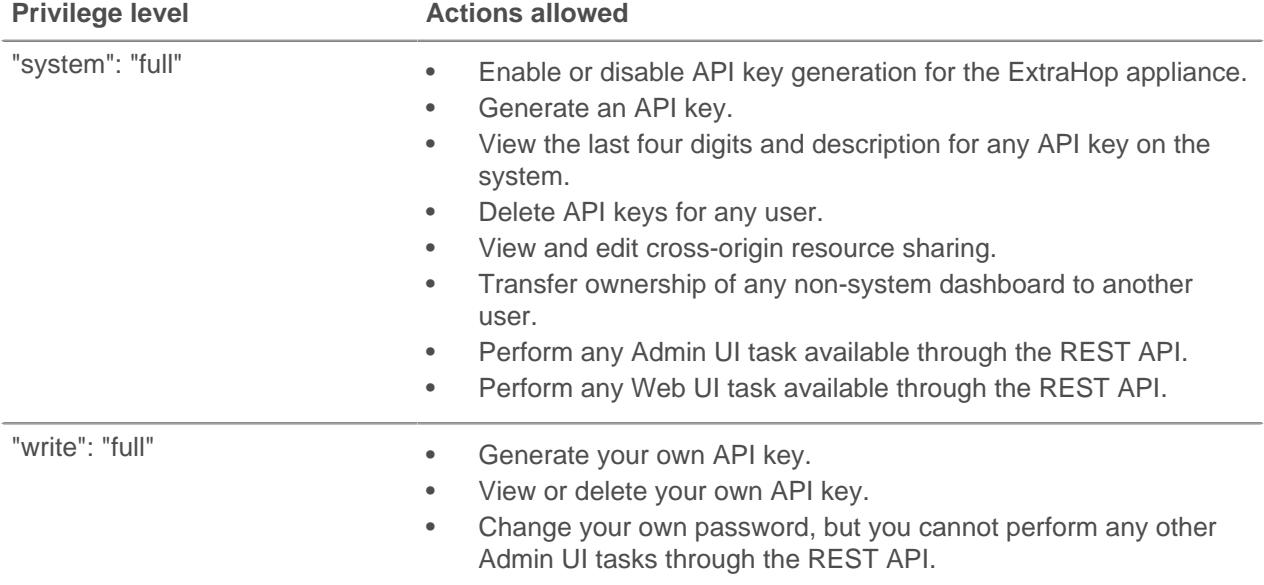

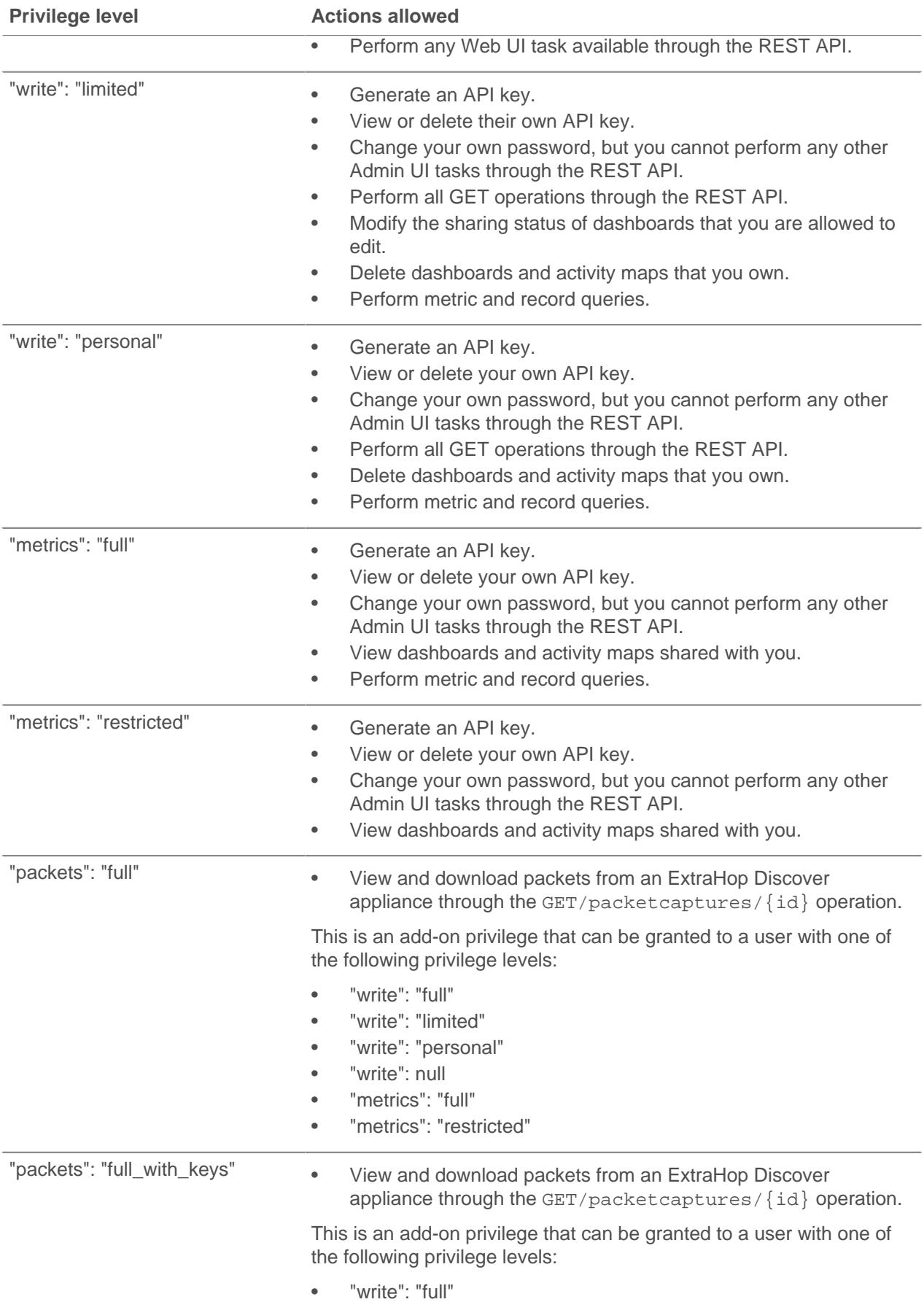

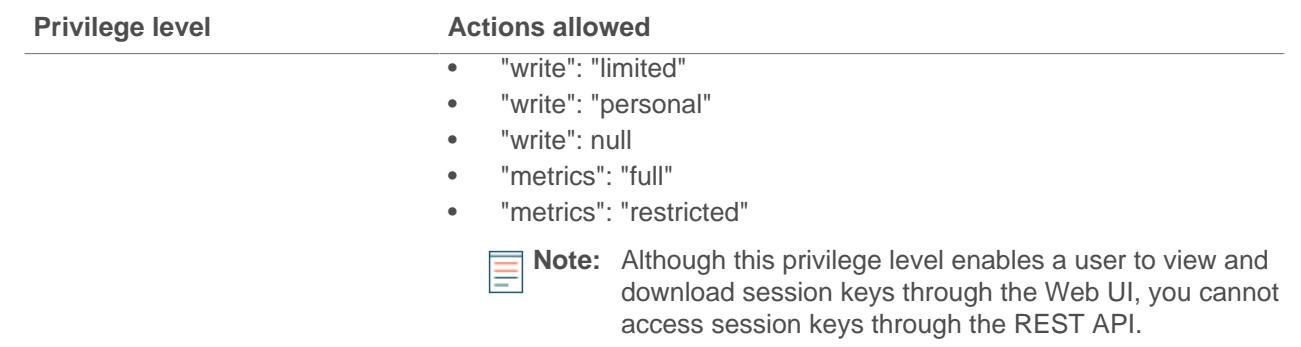

#### <span id="page-7-0"></span>**Manage API key access**

Users with unlimited privileges can configure whether users can generate API keys for the ExtraHop system. You can allow only local users to generate keys, or you can also disable API key generation entirely.

Users must generate an API key before they can perform operations through the ExtraHop REST API. Keys can be viewed only by the user who generated the key or system administrators with unlimited privileges. After a user generates an API key, they must append the key to their request headers.

1. Log into the ExtraHop Admin UI through the following URL:

https://<hostname-or-IP-of-your-ExtraHop-appliance>/admin

- 2. In the Access Settings section, click **API Access**.
- 3. In the Manage API Access section, select one of the following options:
	- **Allow all users to generate an API key**: Local and remote users can generate API keys.
	- **Only local users can generate an API key: Remote users cannot generate API keys.**
	- **No users can generate an API key**: No API keys can be generated by any user.
- 4. Click **Save Settings**.

#### <span id="page-7-1"></span>**Generate an API key**

You must generate an API key before you can perform operations through the ExtraHop REST API. Keys can be viewed only by the user who generated the key or by system administrators with unlimited privileges. After you generate an API key, add the key to your request headers or the ExtraHop REST API Explorer.

#### **Before you begin**

Make sure the ExtraHop appliance is [configured to allow API key generation.](#page-7-0)

- 1. In the Access Settings section, click **API Access**.
- 2. In the Generate an API Key section, type a description for the new key, and then click **Generate**.
- 3. Scroll down to the API Keys section, and copy the API key that matches your description.

You can paste the key into the REST API Explorer or append the key to a request header.

#### <span id="page-7-2"></span>**Configure cross-origin resource sharing (CORS)**

Cross-origin resource sharing (CORS) allows you to access the ExtraHop REST API across domainboundaries and from specified web pages without requiring the request to travel through a proxy server. You can configure one or more allowed origins or you can allow access to the ExtraHop REST API from any origin. Only administrative users with unlimited privileges can view and edit CORS settings.

- 1. In the **Access Settings** section, click **API Access**.
- 2. In the CORS Settings section, specify one of the following access configurations.
	- To add a specific URL, type an origin URL in the text box, and then click the plus (+) icon or press ENTER.

The URL must include a scheme, such as HTTP or HTTPS, and the exact domain name. You cannot append a path; however, you can provide a port number.

• To allow access from any URL, select the Allow API requests from any Origin checkbox.

**Note:** Allowing REST API access from any origin is less secure than providing a list of explicit origins.

3. Click **Save Settings** and then click **Done**.

#### <span id="page-8-0"></span>**Set up an SSL certificate**

Before making requests to an ExtraHop appliance with a self-signed certificate, you must set up an SSL certificate for each user who will access the ExtraHop appliance from a particular computer.

In each of the following examples, replace {HOST} with the hostname of your ExtraHop system and replace {API KEY} with a valid API key from your ExtraHop system.

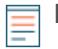

**Note:** The SSL certificate applies only to the user performing the command. Each user must run the command with their login credentials to set up the SSL certificate.

#### **Set up SSL through Windows PowerShell**

```
Invoke-WebRequest "http://{HOST}/public.cer" -OutFile ($env:USERPROFILE +
"\ex.cer"); Import-Certificate ($env:USERPROFILE + "\ex.cer")
-CertStoreLocation Cert:\CurrentUser\Root
```
#### **Set up SSL through OS X**

```
curl -O http://{HOST}/public.cer; security add-trusted-cert -r trustRoot -k
~/Library/Keychains/login.keychain public.cer
```
## <span id="page-9-0"></span>**Learn about the REST API Explorer**

The REST API Explorer is a web-based tool that enables you to view detailed information about the ExtraHop REST API resources, methods, parameters, properties, and error codes. Code samples are available in Python, cURL, and Ruby for each resource. You also can perform operations directly through the tool.

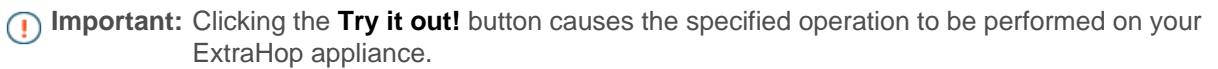

### <span id="page-9-1"></span>**Open the REST API Explorer**

You can open the REST API Explorer from the ExtraHop Admin UI or through the following URL:

https://<extrahop-hostname-or-ip-address>/api/v1/explore/

- 1. Log into the Admin UI on the ExtraHop appliance.
- 2. From the Access Setting section, click **API Access**.
- 3. On the API Access page, click **REST API Explorer**. The REST API Explorer opens in your browser.

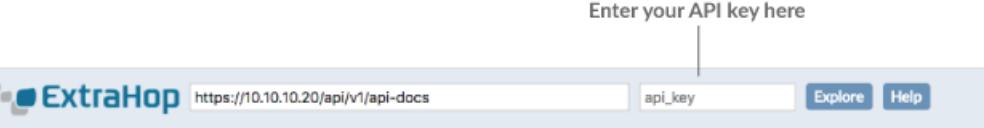

#### ExtraHop REST API Explorer

The REST API Explorer is a web-based tool that enables you to view and manipulate operation information and examples for the ExtraHop REST API. You can test API operations such as methods, schemas, parameters, and response messages directly through the API Explorer. In addition, you can copy and paste sample code for cURL, Python 2.7, and Ruby from the API Explorer into your development environment.

Both the REST API and the API Explorer authenticate though an API Key and allow you to communicate with the ExtraHop system over HTTPS.

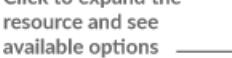

Click to expand the

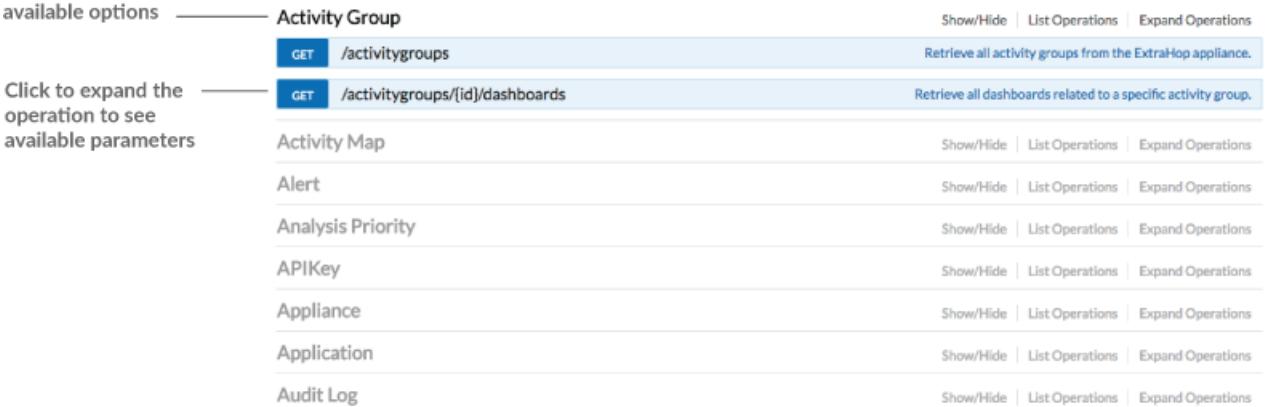

### <span id="page-9-2"></span>**View resource information**

Click on any resource group in the REST API Explorer to view the available operations and the expected URL syntax for the resource.

The following options enable you to manage the information displayed on the main page.

- **Show/Hide:** Expands and collapses information about the resource.
- **List Operations:** Expands information about the resource operations.

• **Expand Operations:** Expands information about all of the resource operations. Clicking the method or path of the expanded operation will collapse the additional information.

#### <span id="page-10-0"></span>**View operation information**

From the REST API Explorer, you can click any operation to view configuration information for the resource.

The following table provides information about the sections available for resources in the REST API Explorer. Section availability varies by HTTP method. Not all methods have all of the sections listed in the table.

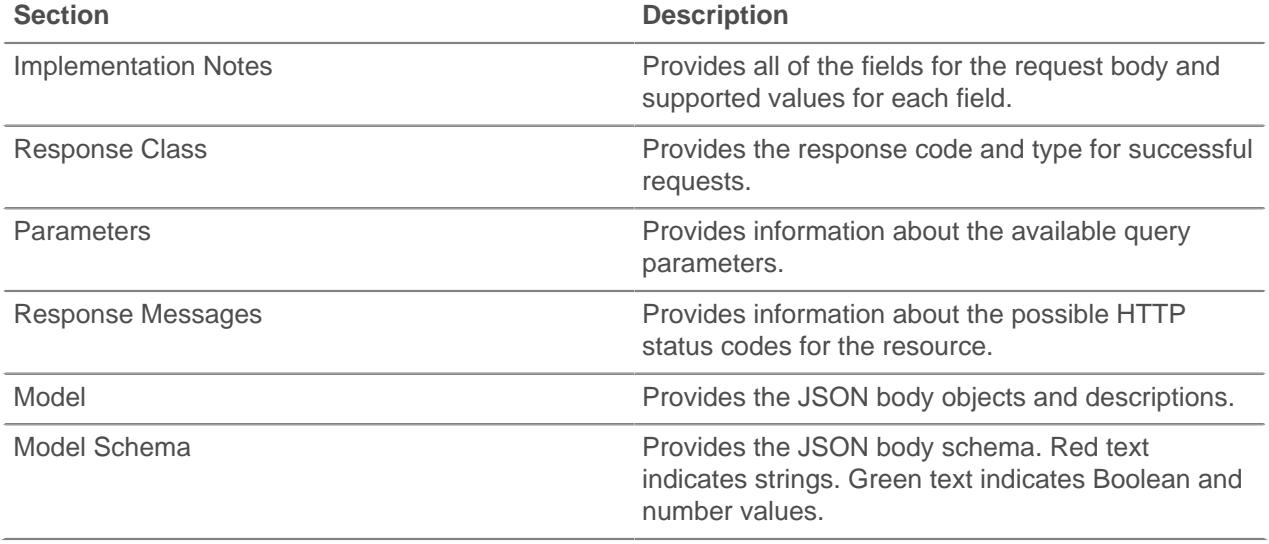

#### <span id="page-10-1"></span>**Identify objects on the ExtraHop system**

Objects on the ExtraHop system can be identified by any unique value, such as the IP address, MAC address, name, or system ID. However, to perform API operations on a specific object, you must locate the object ID. You can easily locate the object ID through the following methods in the REST API Explorer.

The object ID is provided in the headers returned from a POST request. For example, if you send a POST request to create a page, the response headers display a location URL.

The following request returned the location for the newly created page as  $/api/v1/pages/221$  and the ID for the page as 221.

```
{
 "date": "Wed, 25 Nov 2015 17:39:06 GMT",
 "via": "1.1 localhost",
 "server": "Apache",
 "content-type": "text/plain; charset=utf-8",
 "location": "/api/v1/pages/221",
 "cache-control": "private, max-age=0",
 "connection": "Keep-Alive",
 "keep-alive": "timeout=45, max=89",
 "content-length": "0"
}
```
The object ID is provided for all objects returned from a GET request. For example, if you perform a GET request on all devices, the response body contains information for each device, including the ID.

The following response body displays an entry for a single device, with an ID of 10212:

```
{
  "mod_time": 1448474346504,
  "node_id": null,
  "id": 10212,
  "extrahop_id": "test0001",
  "description": null,
  "user_mod_time": 1448474253809,
  "discover_time": 1448474250000,
  "vlanid": 0,
 "parent id": 9352,
  "macaddr": "00:05:G3:FF:FC:28",
  "vendor": "Cisco",
  "is_l3": true,
  "ipaddr4": "10.10.10.5",
  "ipaddr6": null,
  "device_class": "node",
 "default name": "Cisco5",
  "custom_name": null,
  "cdp_name": "",
 "dhcp_name": ""
  "netbios_name": "",
  "dns_name": "",
  "custom_type": "",
  "analysis_level": 1
},
```
• The object ID is provided in the URL for most objects. For example, in the ExtraHop Web UI, click on **Metrics**, and then **Devices**. Select any device and view the URL. In the following example, the URL for the device page shows Oid=10180.

```
https://10.10.10.205/extrahop/#/Devices?details=true&device
Oid=10180&from=6&interval_type=HR&until=0&view=l2stats
```
To perform specific requests for that device, add 10180 to the id field in the REST API Explorer or to the body parameter in your request.

The URL for dashboards displays a short\_code, which appears after /Dashboard. When you add the short\_code to the REST API Explorer or to your request, you must prepend a tilde to the short code.

In the following example, kmC9Y is the short\_code. To perform requests for this dashboard, add ~kmC9Y as the value for the short\_code field.

```
https://10.10.10.205/extrahop/#/Dashboard/kmC9Y/?from=6&interval_
type=HR&until=0
```
You can also find the short code and dashboard ID in the Dashboard Properties for any dashboard, which can be accessed from the command menu . Some API operations, such as DELETE, require the dashboard ID.

## <span id="page-12-0"></span>**ExtraHop API resources**

You can perform operations on the following resources through the ExtraHop REST API. You also can view more detailed information about these resources, such as available HTTP methods, query parameters, and object properties in the REST API Explorer.

### <span id="page-12-1"></span>**Activity group**

Activity groups classify devices automatically based on their network traffic.

You can retrieve IDs for all activity groups and then perform additional operations on a group that is associated with a single ID. For example, activity group IDs can be added to Metric queries to retrieve metrics simultaneously for a group of devices. For more information, see [Activity groups](https://docs.extrahop.com/7.5/metrics-overview/#activity-groups)  $\mathbb{Z}$ .

The following table displays all of the operations you can perform on this resource:

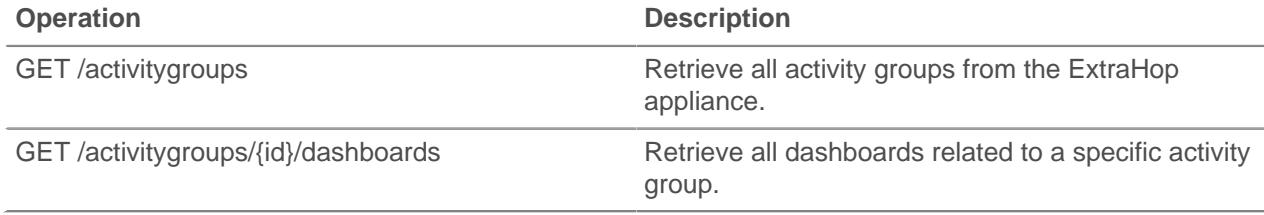

Implementation information and instructions for each operation are documented in the REST API Explorer. You can click on any operation in the REST API Explorer to view implementation information such as parameters, response class and messages, and JSON model and schema.

### <span id="page-12-2"></span>**Activity Map**

An activity map is a dynamic visual representation of the L4-L7 protocol activity between devices in your network. Create a 2D or 3D layout of device connections in real-time to learn about the traffic flow and relationships between devices.

Here are some important considerations about activity maps:

- You can only create activity maps for devices in Standard Analysis and Advanced Analysis. Discovery Mode devices are not included in activity maps. For more information, see [Analysis levels](https://docs.extrahop.com/7.5/analysis_priorities/#analysis-levels)  $\mathbb{E}$ .
- If you create an activity map for a device, activity group, or device group with no protocol activity in the selected time interval, the map appears without any data. Change the time interval or your origin selection and try again.
- You can create an activity map in a Command appliance to view device connections across all of your Discover appliances. However, connected Discover appliances must be upgraded to firmware version 7.0 or later.

To learn about configuring and navigating activity maps, see [Activity maps](https://docs.extrahop.com/7.5/activity-maps)  $\mathbb{Z}$ .

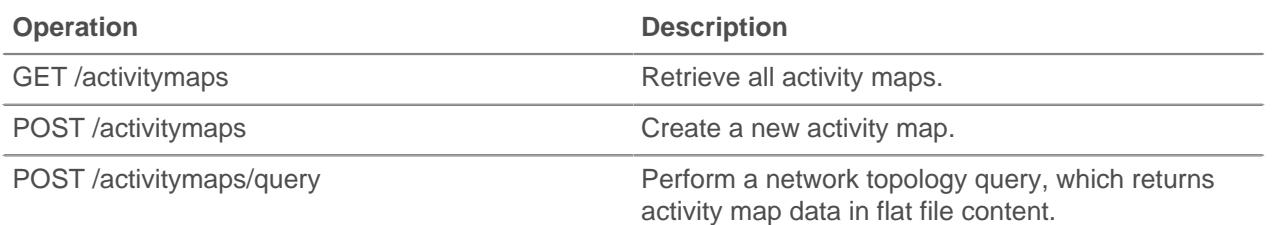

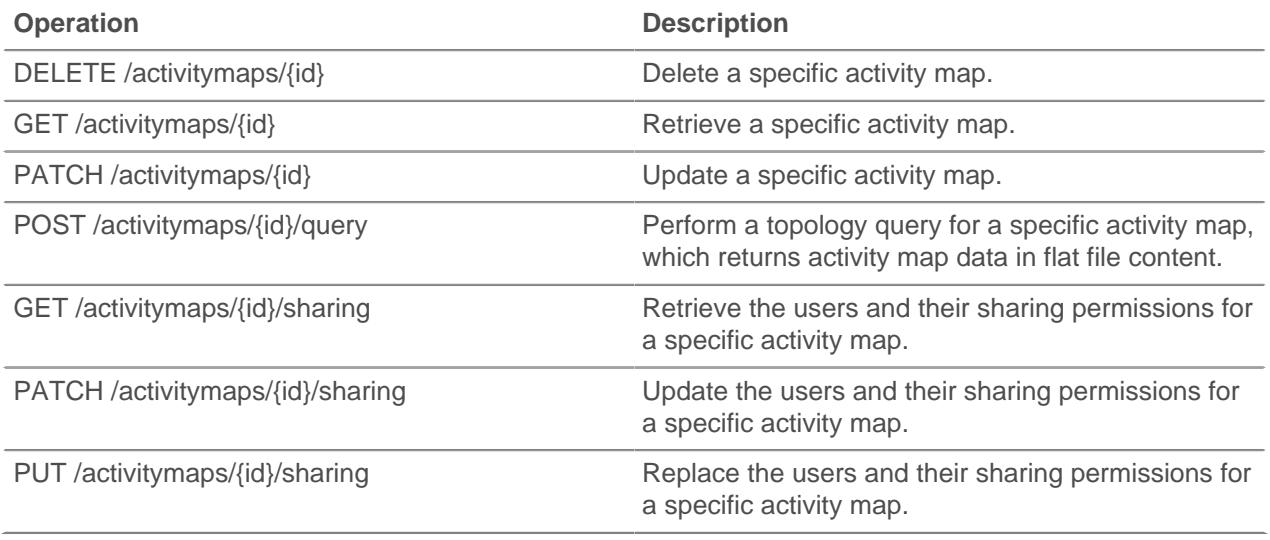

Implementation information and instructions for each operation are documented in the REST API Explorer. You can click on any operation in the REST API Explorer to view implementation information such as parameters, response class and messages, and JSON model and schema.

#### <span id="page-13-0"></span>**Alert**

Alerts are system notifications that are generated upon specified alert criteria. Default alerts are available in the system, or you can create a custom alert.

Detections and threshold alerts can be set to alert you if a metric crosses the value defined in the alert configuration. Trend alerts cannot be configured through the REST API. For more information, see [Alerts](https://docs.extrahop.com/7.5/alerts) [.](https://docs.extrahop.com/7.5/alerts)

**Note:** Detections require a connection to the cloud-based ExtraHop Machine Learning Service **..** 

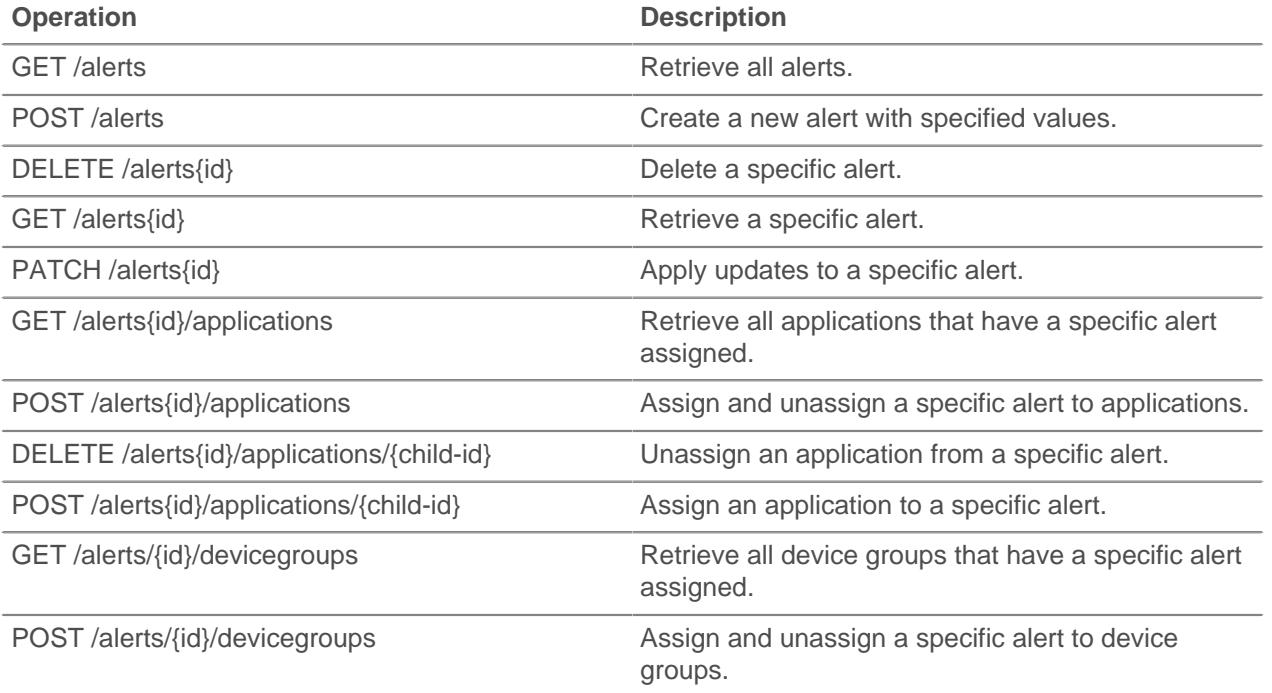

## ExtraHop ہے۔

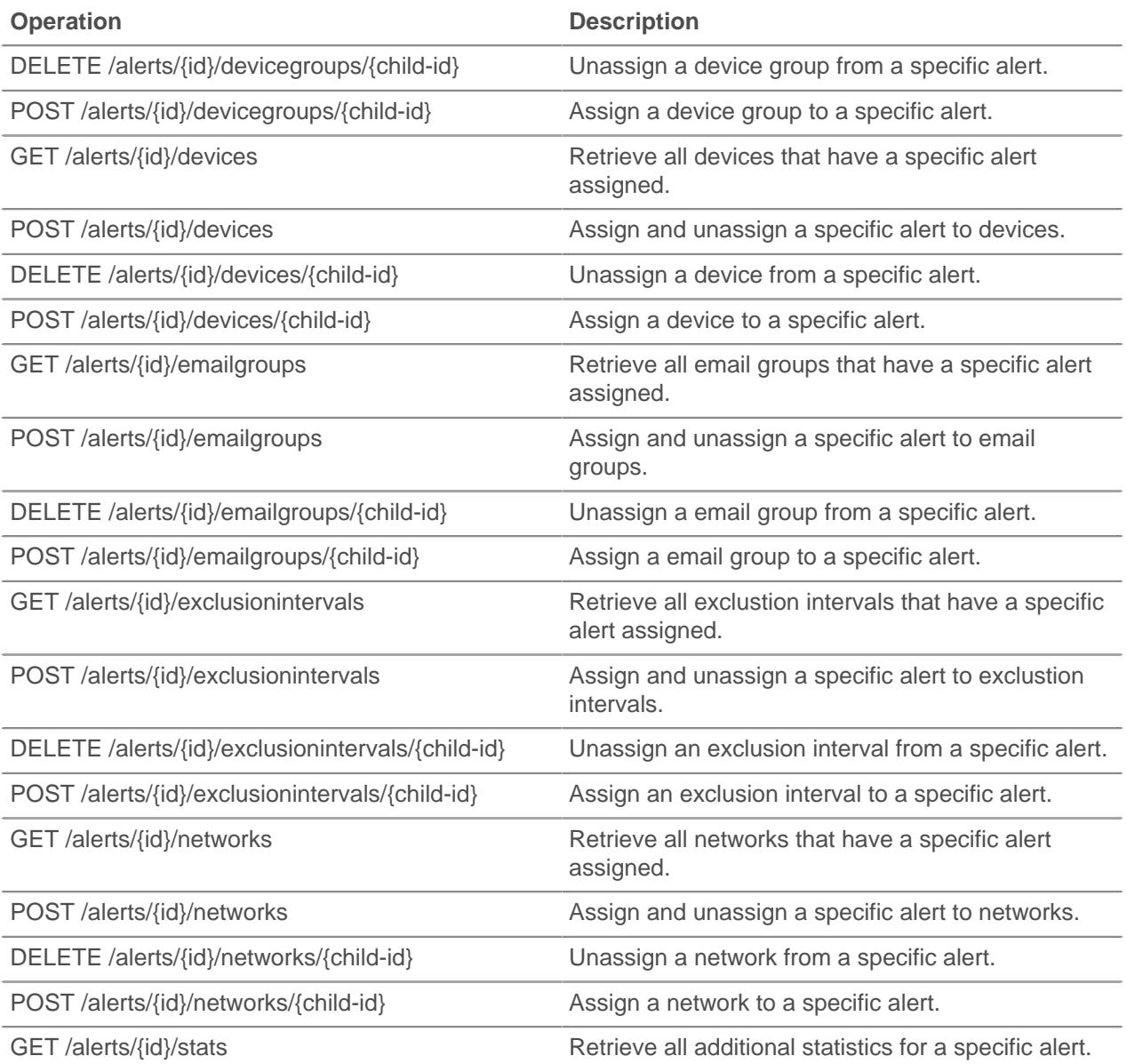

Implementation information and instructions for each operation are documented in the REST API Explorer. You can click on any operation in the REST API Explorer to view implementation information such as parameters, response class and messages, and JSON model and schema.

#### <span id="page-14-0"></span>**Alert severity levels**

The severity level you specify for an alert is displayed in the Alert History, email notifications, and SNMP traps.

The following severity levels are supported. Severity levels 0-2 require immediate attention.

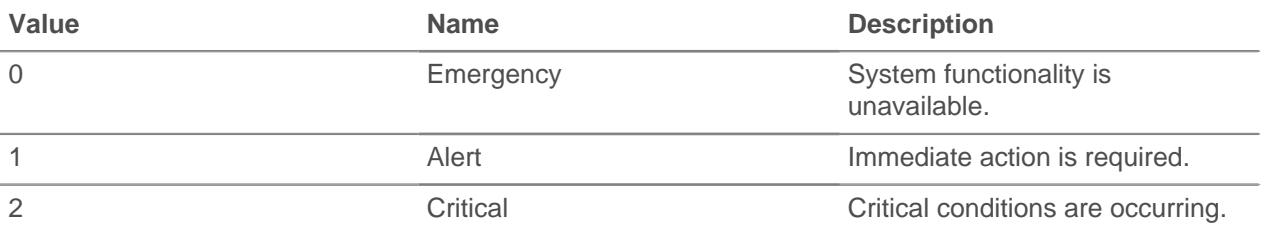

## ExtraHop **@-**

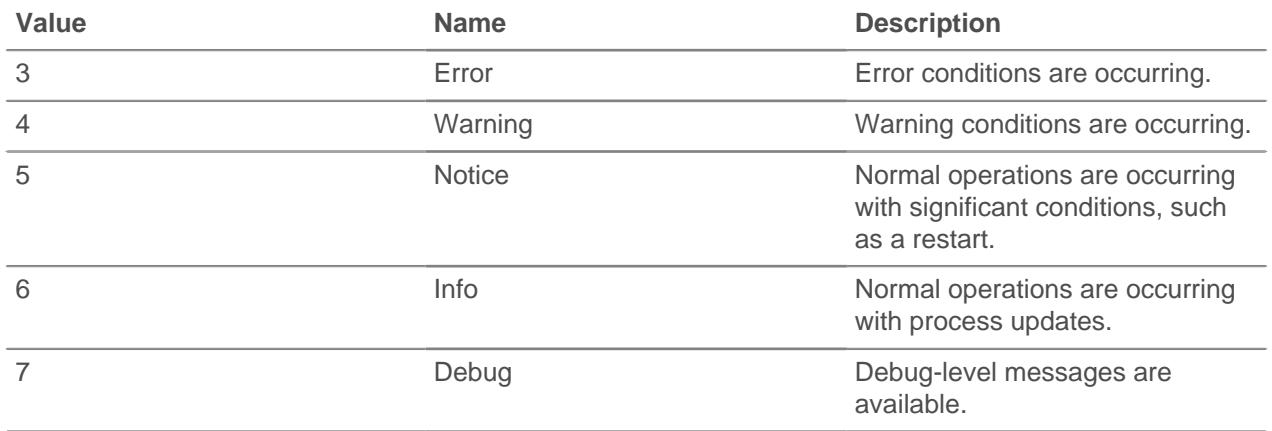

### <span id="page-15-0"></span>**Analysis Priority**

The ExtraHop system analyzes and classifies traffic for every device it discovers. Your license reserves capacity for the ExtraHop system to collect metrics for critical assets. This capacity is associated with two analysis levels: Advanced Analysis and Standard Analysis.

You can specify which devices receive Advanced Analysis and Standard Analysis levels by configuring analysis priority rules **.** Analysis priorities help inform the ExtraHop system about which devices are important in your environment. A third analysis level, Discovery Mode, is available for devices that are not in Advanced or Standard Analysis.

**Note:** By default, a Discover appliance manages its own analysis priorities for devices that it discovers. If the Discover appliance is connected to a Command appliance, you can transfer priority management to that Command appliance, which can help save time in a large deployment.

The following table displays all of the operations you can perform on this resource:

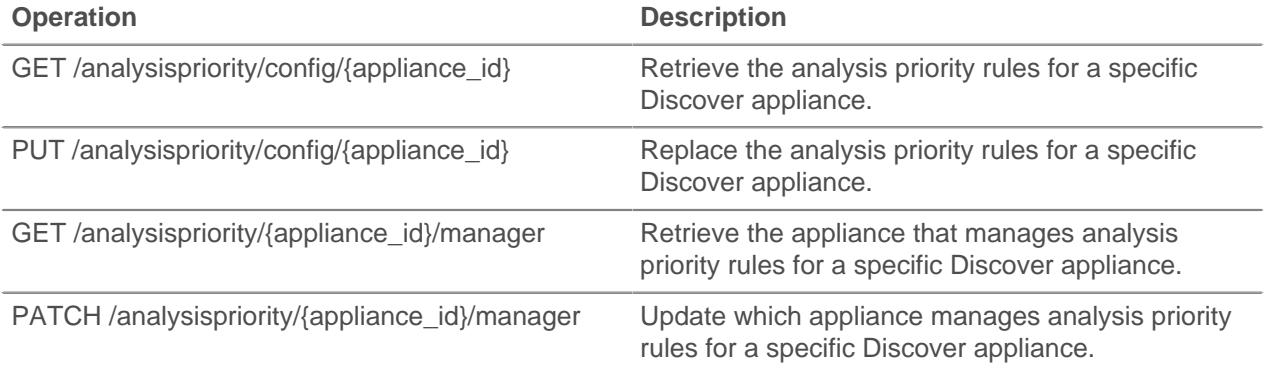

Implementation information and instructions for each operation are documented in the REST API Explorer. You can click on any operation in the REST API Explorer to view implementation information such as parameters, response class and messages, and JSON model and schema.

#### <span id="page-15-1"></span>**APIKey**

An API key enables a user to perform operations through the ExtraHop REST API.

You can generate the initial API key for the setup user account through the REST API. All other API keys are generated through the API Access page in the ExtraHop Admin UI.

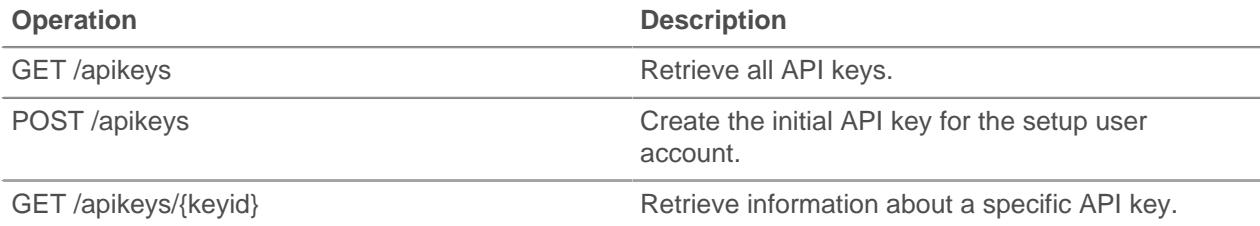

Implementation information and instructions for each operation are documented in the REST API Explorer. You can click on any operation in the REST API Explorer to view implementation information such as parameters, response class and messages, and JSON model and schema.

### <span id="page-16-0"></span>**Appliance**

The ExtraHop system consists of a network of connected appliances that perform tasks such as monitoring traffic, analyzing data, storing data, and identifying detections.

You can retrieve information about ExtraHop appliances connected to the local appliance and establish new connections to remote ExtraHop appliances.

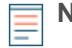

**Note:** You can only establish a connection to a remote ExtraHop appliance that is licensed for the same edition as the local ExtraHop appliance.

The following table displays all of the operations you can perform on this resource:

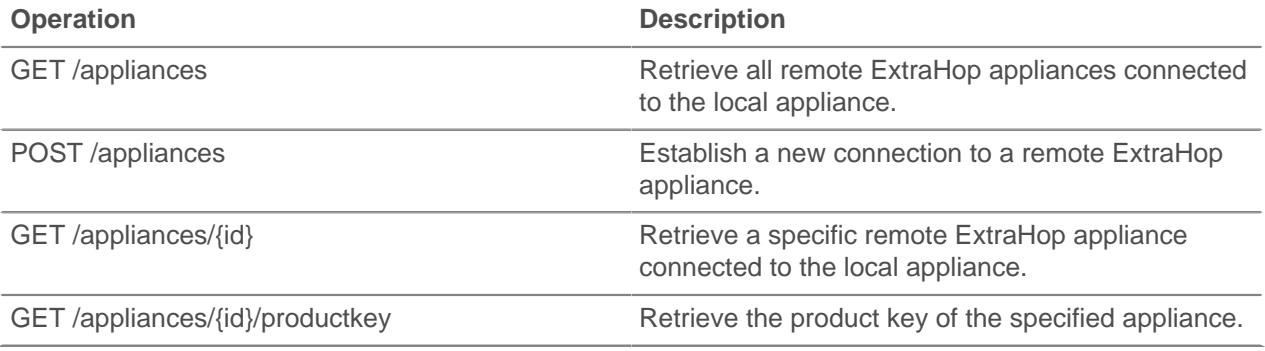

Implementation information and instructions for each operation are documented in the REST API Explorer. You can click on any operation in the REST API Explorer to view implementation information such as parameters, response class and messages, and JSON model and schema.

### <span id="page-16-1"></span>**Application**

Applications are user-defined groups that collect metrics identified through triggers across multiple types of traffic. The default All Activity application contains all collected metrics.

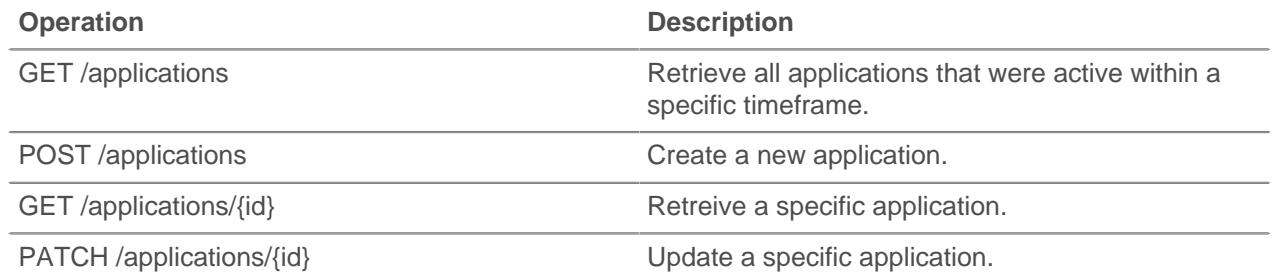

## ExtraHop ہے۔

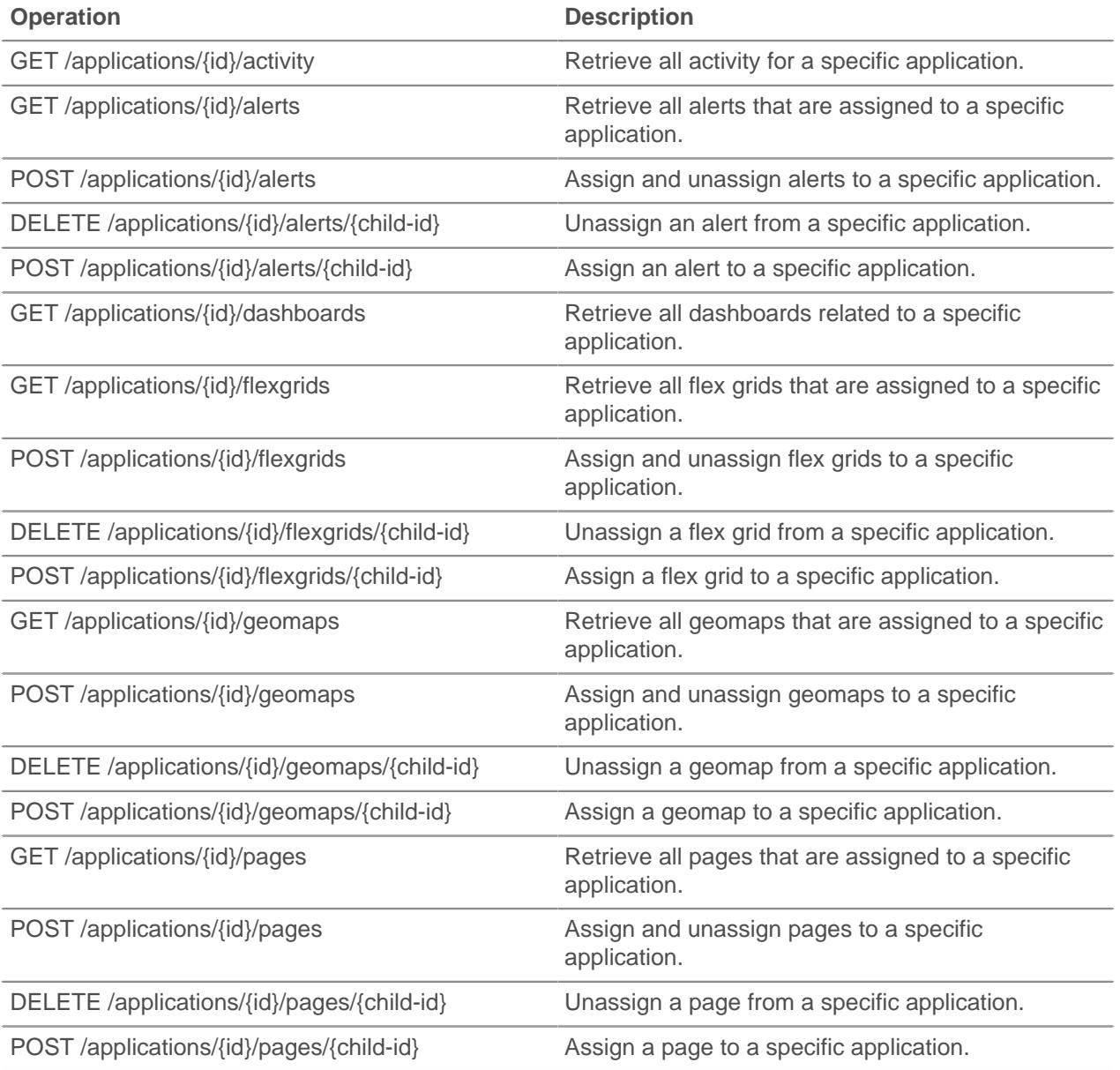

Implementation information and instructions for each operation are documented in the REST API Explorer. You can click on any operation in the REST API Explorer to view implementation information such as parameters, response class and messages, and JSON model and schema.

#### <span id="page-17-0"></span>**Audit log**

The audit log displays a record of all recorded system administration and configuration activity, such as the time of the activity, the user who performed the activity, the operation, operation details, and system component..

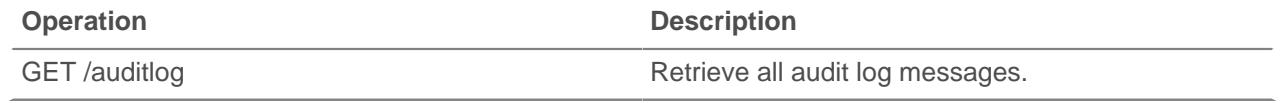

Implementation information and instructions for each operation are documented in the REST API Explorer. You can click on any operation in the REST API Explorer to view implementation information such as parameters, response class and messages, and JSON model and schema.

#### <span id="page-18-0"></span>**Auth**

You can configure secure, single sign-on (SSO) authentication to the Command and Discover appliances through one or more security assertion markup language (SAML) identity providers.

When a user logs into a Command or Discover appliance that is configured as a service provider (SP) for SAML SSO authentication, the ExtraHop appliance requests authorization from the appropriate identity provider (IdP). The identity provider authenticates the user's credentials and then returns the authorization for the user to the ExtraHop appliance. The user is then able to access the ExtraHop system.

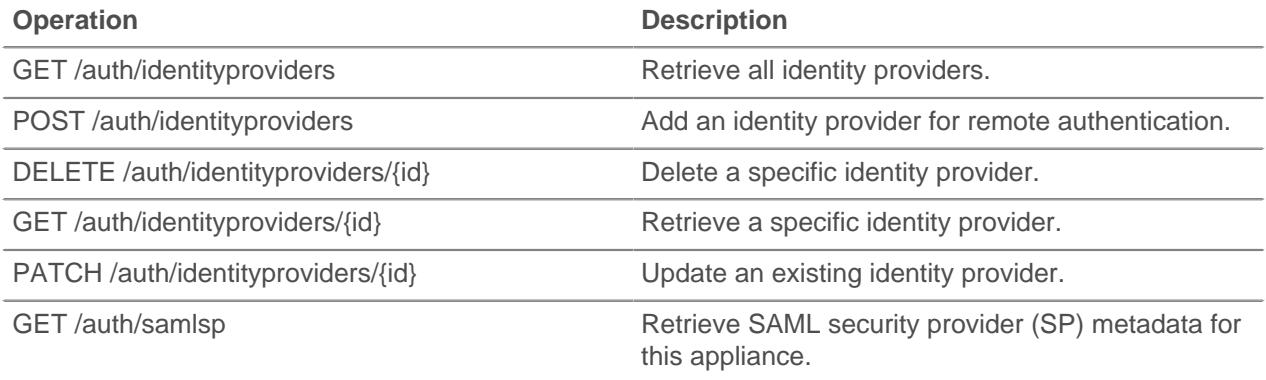

Implementation information and instructions for each operation are documented in the REST API Explorer. You can click on any operation in the REST API Explorer to view implementation information such as parameters, response class and messages, and JSON model and schema.

#### <span id="page-18-1"></span>**Bundle**

Bundles are JSON-formatted documents that contain information about selected system configuration, such as triggers, dashboards, applications, or alerts.

You can create a bundle and then transfer those configurations to another ExtraHop appliance, or save the bundle as a backup. Bundles can also be downloaded from [ExtraHop Solution Bundles](https://www.extrahop.com/community/bundles/) E and applied through the REST API. For more information, see [Bundles](https://docs.extrahop.com/7.5/bundles)  $E$ .

The following table displays all of the operations you can perform on this resource:

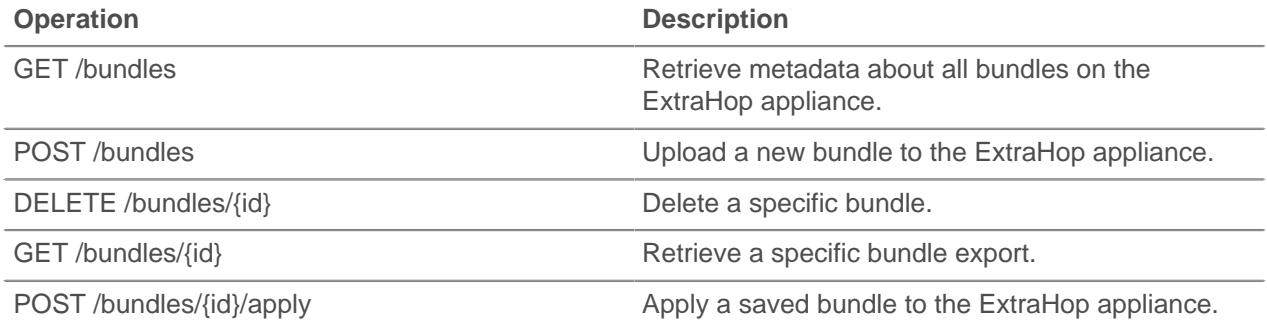

Implementation information and instructions for each operation are documented in the REST API Explorer. You can click on any operation in the REST API Explorer to view implementation information such as parameters, response class and messages, and JSON model and schema.

### <span id="page-19-0"></span>**Custom device**

You can create a custom device by defining a set of rules.

For example, you can create a custom device that has an IP address on a specified VLAN. By default, all IP addresses outside of the locally-monitored broadcast domains are aggregated behind a router. To identify devices that are behind that router, you can create a custom device, and then collect metrics from the device.

The following table displays all of the operations you can perform on this resource:

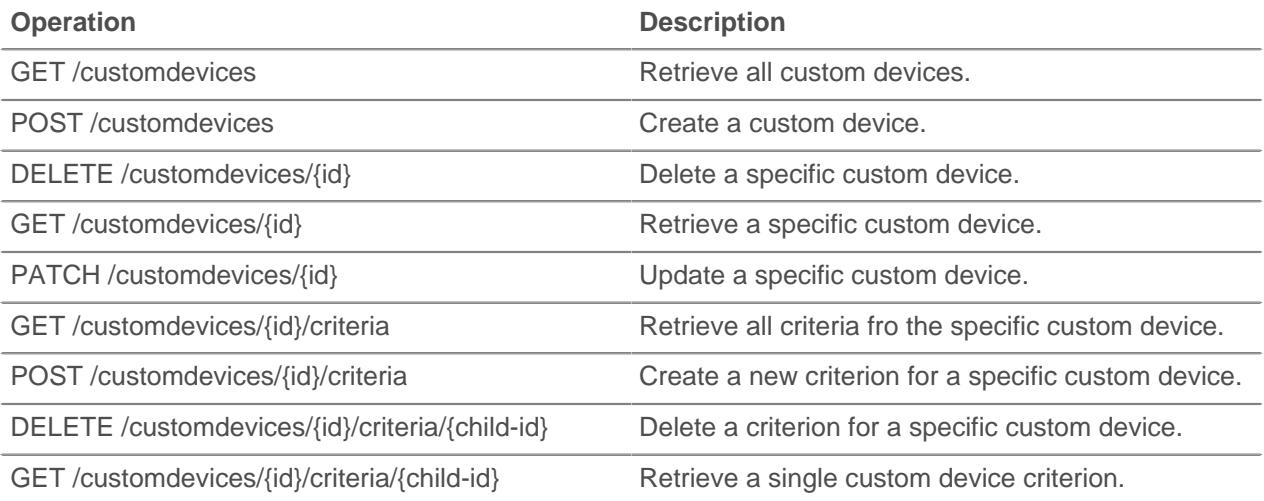

Implementation information and instructions for each operation are documented in the REST API Explorer. You can click on any operation in the REST API Explorer to view implementation information such as parameters, response class and messages, and JSON model and schema.

### <span id="page-19-1"></span>**Customization**

The Customization resource enables you to manage backups files on the ExtraHop Discover or Command appliance. You must have unlimited privileges to perform operations on this resource.

Backup files contain both customizations and systems resources. Customizations are user-defined objects, such as alerts, dashboards, triggers, and custom metrics. System resources are items such as bundles, local users and groups, and the appliance SSL certificate. For more information, see [Backup and Restore](https://docs.extrahop.com/7.5/eh-admin-ui-guide/#backup-and-restore) [.](https://docs.extrahop.com/7.5/eh-admin-ui-guide/#backup-and-restore)

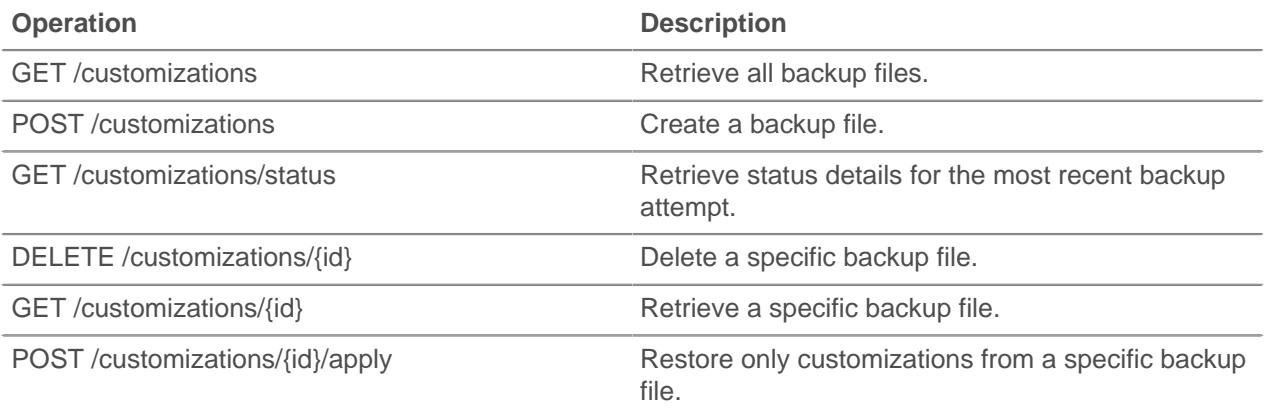

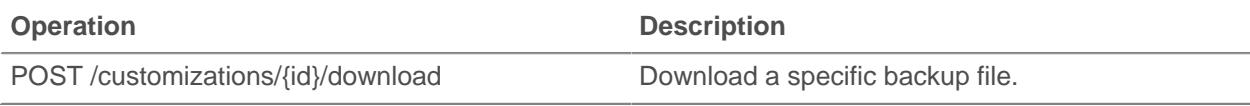

Implementation information and instructions for each operation are documented in the REST API Explorer. You can click on any operation in the REST API Explorer to view implementation information such as parameters, response class and messages, and JSON model and schema.

#### <span id="page-20-0"></span>**Dashboards**

Dashboards are built-in or customized views of your ExtraHop metrics information. For more information, see [Dashboards](https://docs.extrahop.com/7.5/dashboards) ...

The following table displays all of the operations you can perform on this resource:

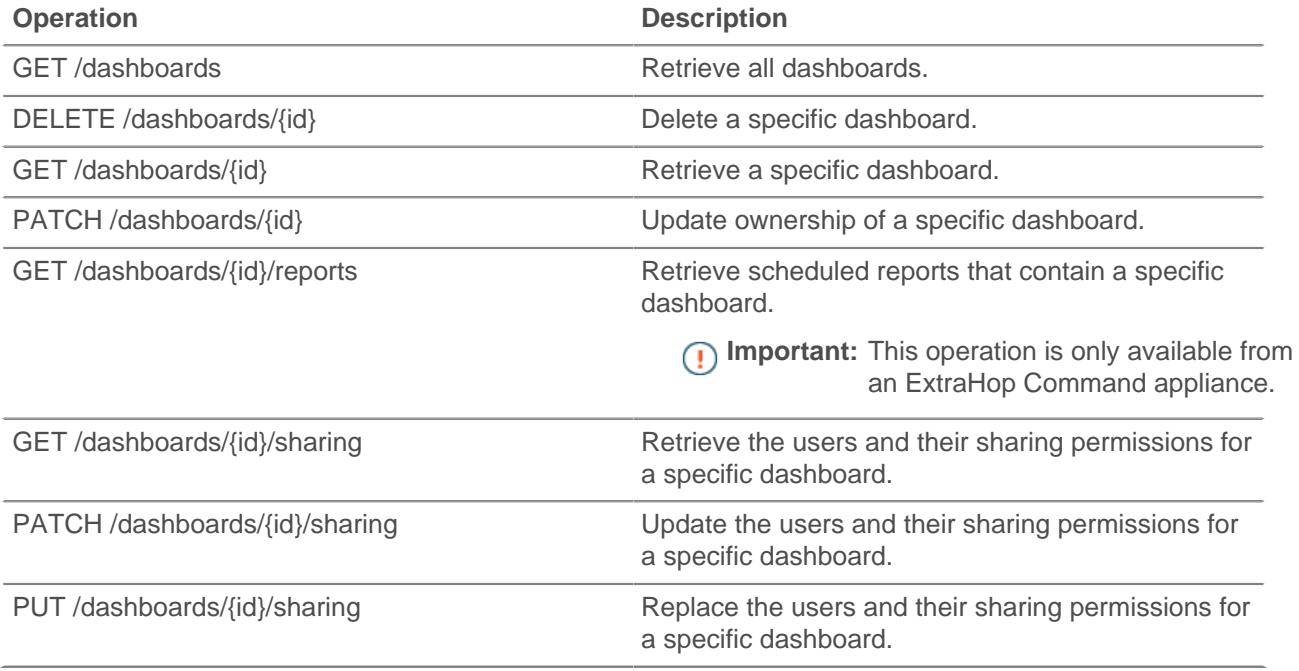

Implementation information and instructions for each operation are documented in the REST API Explorer. You can click on any operation in the REST API Explorer to view implementation information such as parameters, response class and messages, and JSON model and schema.

#### <span id="page-20-1"></span>**Device**

Devices are objects on your network that have been identified and classified by your ExtraHop appliance. For more information, see [Devices](https://docs.extrahop.com/7.5/metrics-overview/#devices) E.

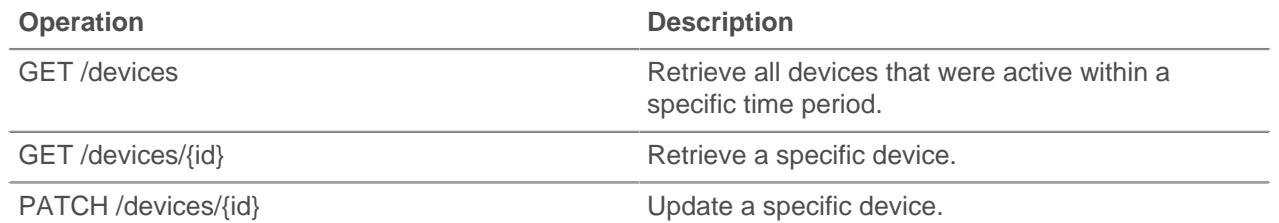

## ExtraHop ہے۔

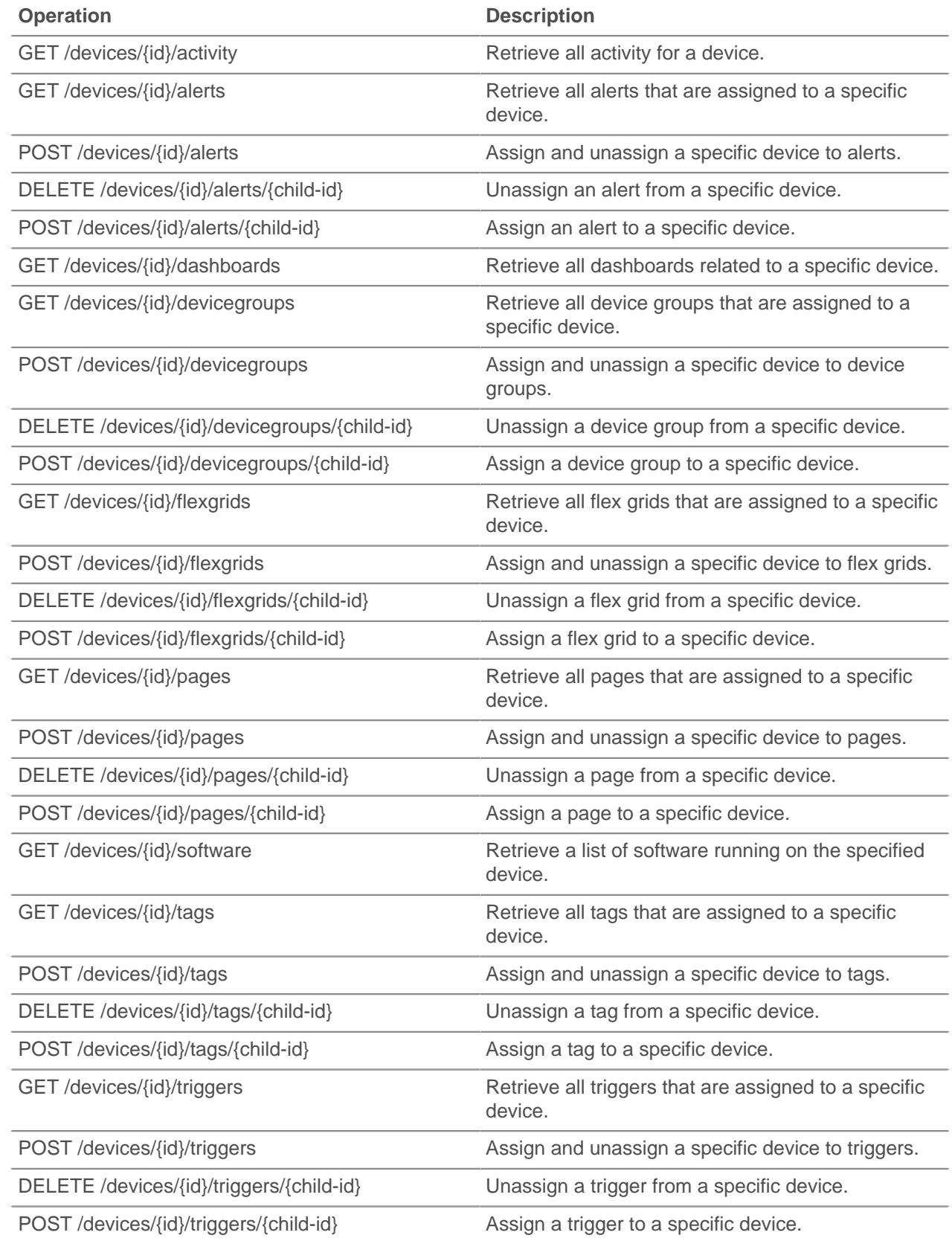

Implementation information and instructions for each operation are documented in the REST API Explorer. You can click on any operation in the REST API Explorer to view implementation information such as parameters, response class and messages, and JSON model and schema.

#### <span id="page-22-0"></span>**Supported time units**

For most parameters, the default unit for time measurement is milliseconds. However, the following parameters return or accept alternative time units such as minutes and hours:

- Device
	- active from
	- active until
- Device group
	- active from
	- active until
- **Metrics** 
	- from
	- until
- Record Log
	- from
	- until
	- context\_ttl

The following table displays supported time units:

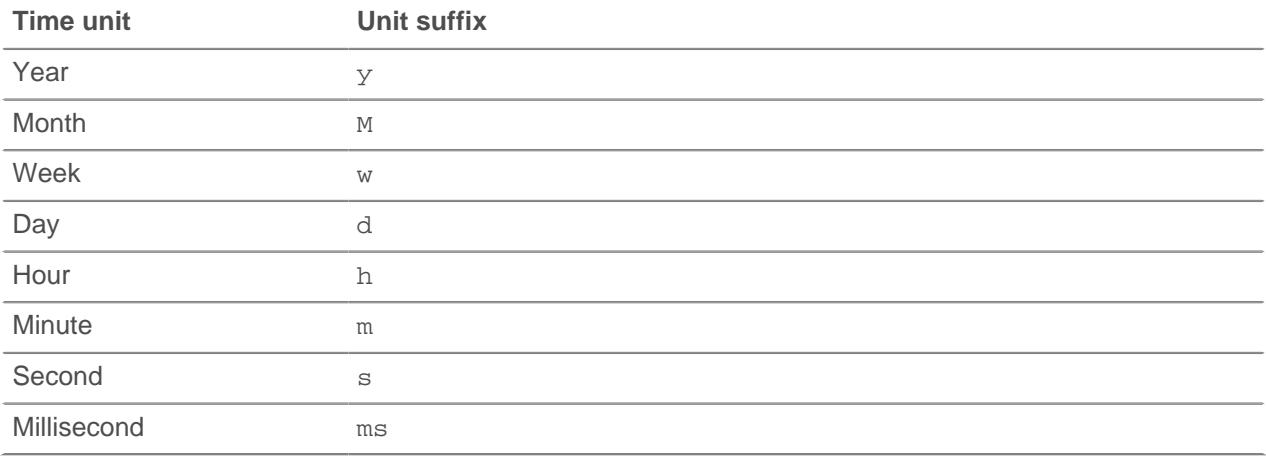

To specify a time unit other than milliseconds for a parameter, append the unit suffix to the value. For example, to request devices active in the last 30 minutes, specify the following parameter value:

```
GET /api/v1/devices?active_from=-30m
```
The following example specifies a search for HTTP records created between 1 and 2 hours ago:

```
{
     "from": "-2h",
     "until": "-1h",
     "types": ["~http"]
}
```
#### <span id="page-22-1"></span>**Device group**

Device groups can be either static or dynamic.

A static device group is user-defined; you create a device group and then manually identify and assign each device to that group. A dynamic device group is defined and automatically managed by a set of configured rules.

For example, you can create a device group and then set a rule to classify all devices within a certain IP address range to be added to that group automatically. For more information, see [Device groups .](https://docs.extrahop.com/7.5/metrics-overview/#device-groups)..

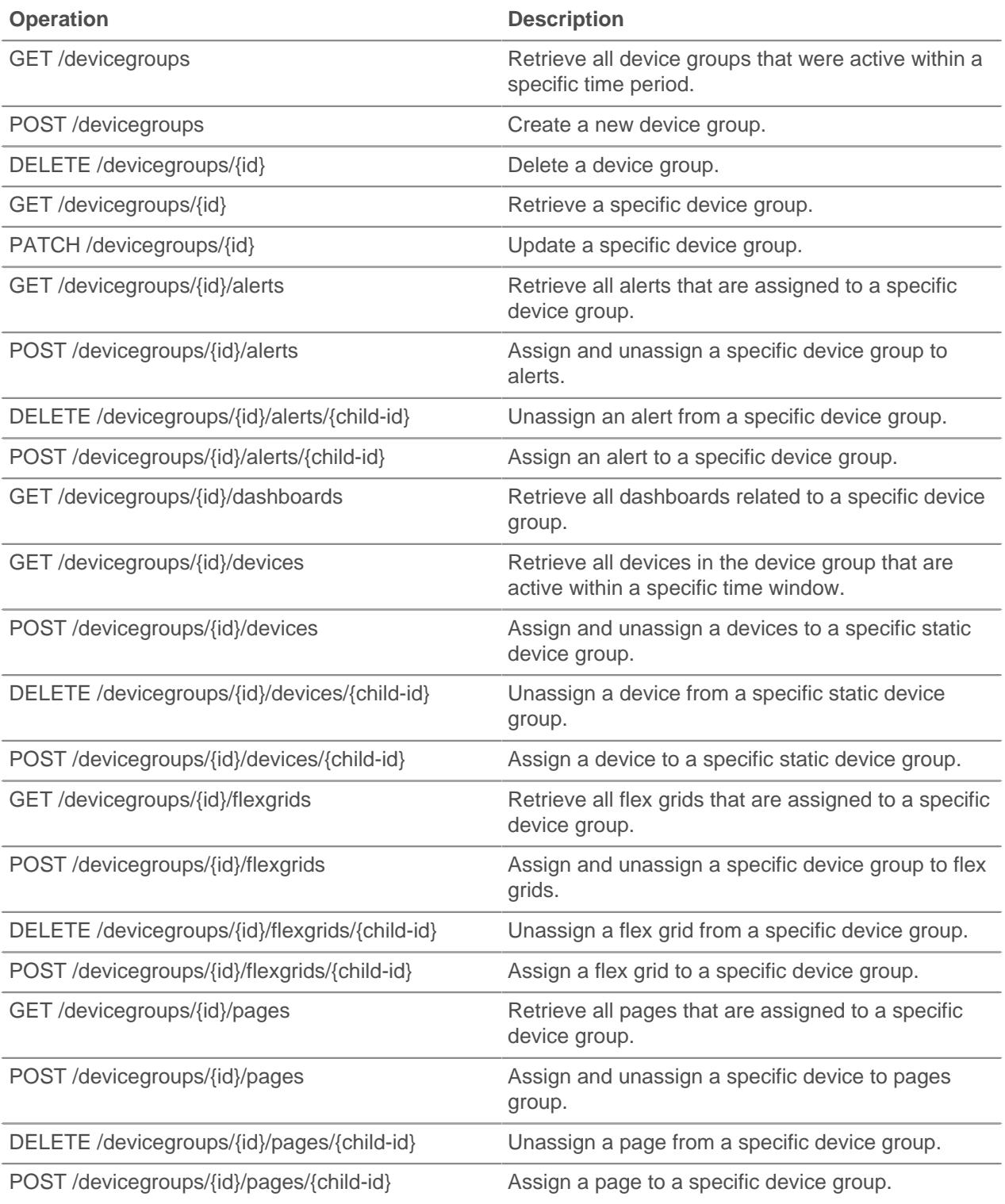

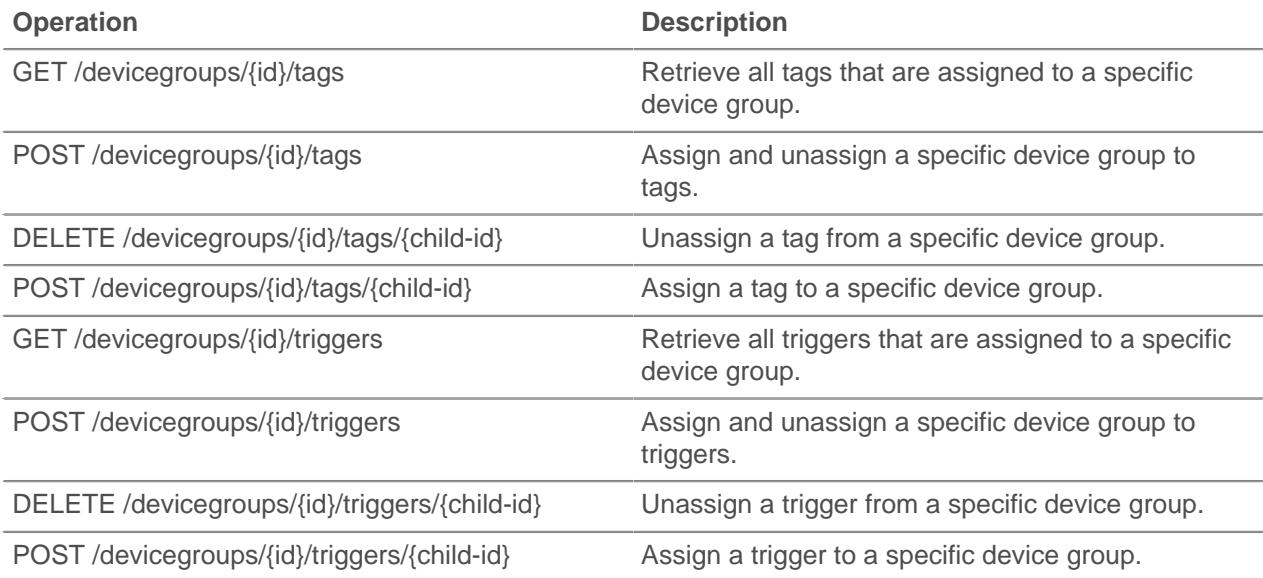

Implementation information and instructions for each operation are documented in the REST API Explorer. You can click on any operation in the REST API Explorer to view implementation information such as parameters, response class and messages, and JSON model and schema.

#### <span id="page-24-0"></span>**Supported time units**

For most parameters, the default unit for time measurement is milliseconds. However, the following parameters return or accept alternative time units such as minutes and hours:

- Device
	- active\_from
	- active\_until
- Device group
	- active\_from
	- active\_until
- **Metrics** 
	- from
	- until
- Record Log
	- from
	- until
	- context\_ttl

The following table displays supported time units:

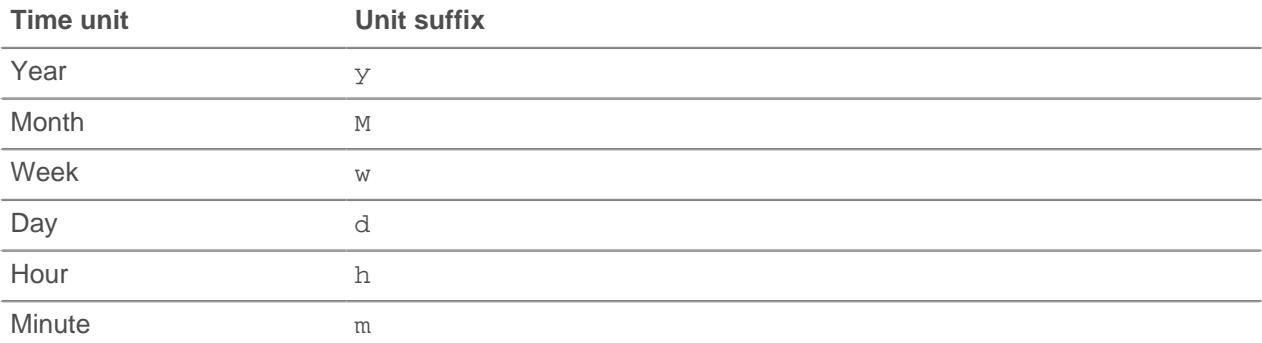

## ExtraHop **@-**

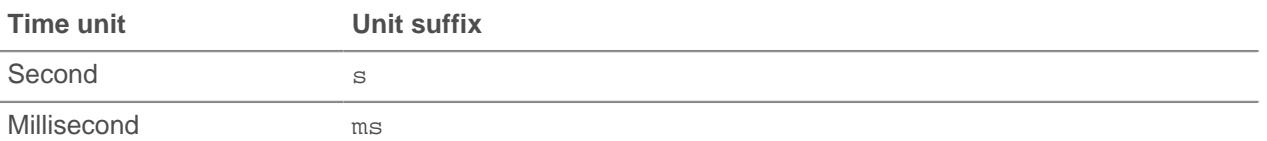

To specify a time unit other than milliseconds for a parameter, append the unit suffix to the value. For example, to request devices active in the last 30 minutes, specify the following parameter value:

```
GET /api/v1/devices?active_from=-30m
```
The following example specifies a search for HTTP records created between 1 and 2 hours ago:

```
{
     "from": "-2h",
     "until": "-1h",
     "types": ["~http"]
}
```
#### <span id="page-25-0"></span>**Detections**

The Detections class enables you to retrieve detections that have been identified by your appliance.

The following table displays all of the operations you can perform on this resource:

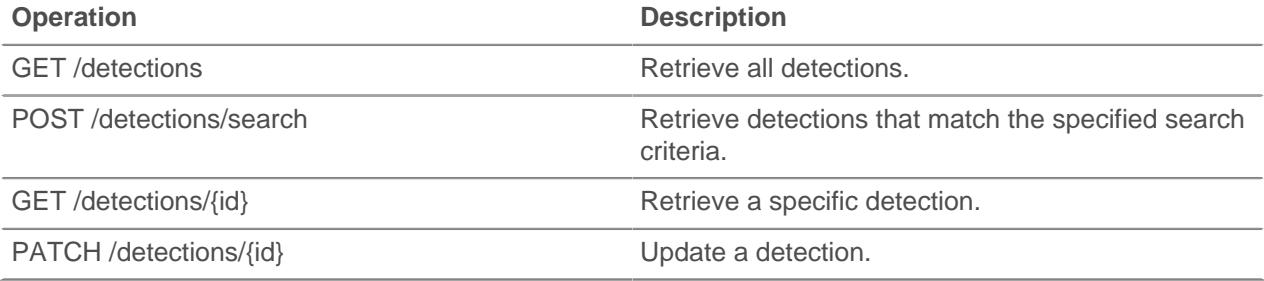

Implementation information and instructions for each operation are documented in the REST API Explorer. You can click on any operation in the REST API Explorer to view implementation information such as parameters, response class and messages, and JSON model and schema.

#### <span id="page-25-1"></span>**Email group**

You can add individual or group email addresses to an email group and assign them to a system alert. When that alert is triggered, the system sends an email to all of the addresses in the email group.

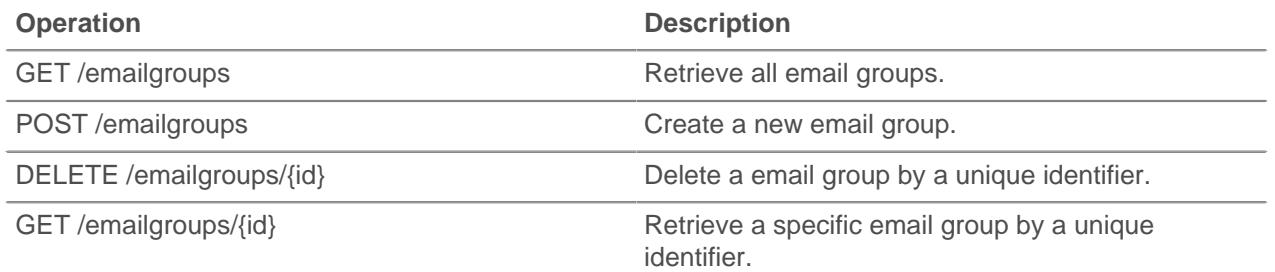

## ExtraHop **@-**

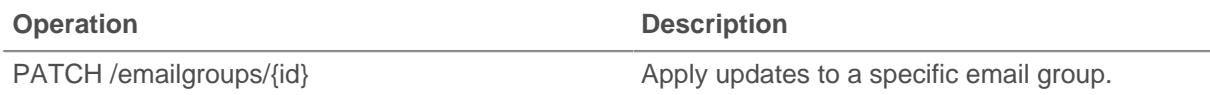

Implementation information and instructions for each operation are documented in the REST API Explorer. You can click on any operation in the REST API Explorer to view implementation information such as parameters, response class and messages, and JSON model and schema.

#### <span id="page-26-0"></span>**Exclusion intervals**

An exclusion interval can be created to set a time period to suppress an alert.

For example, if you do not want to be notified about alerts after hours or on the weekends, an exclusion interval can create a rule to suppress the alert during that time period. For more information, see Alerts r.

The following table displays all of the operations you can perform on this resource:

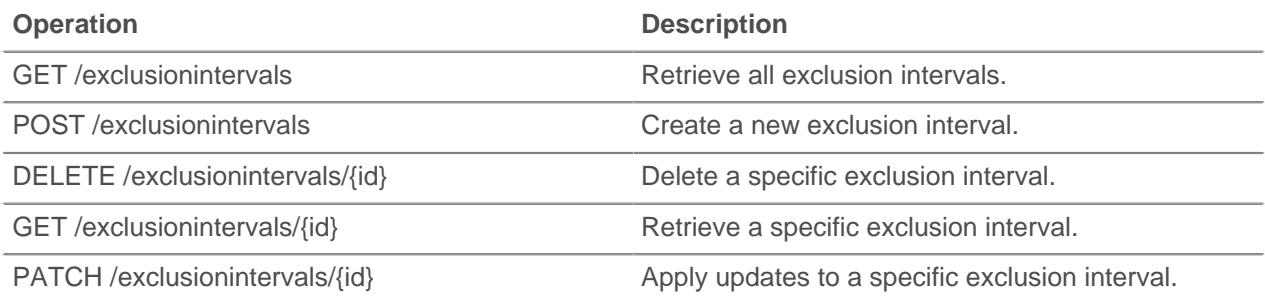

Implementation information and instructions for each operation are documented in the REST API Explorer. You can click on any operation in the REST API Explorer to view implementation information such as parameters, response class and messages, and JSON model and schema.

### <span id="page-26-1"></span>**ExtraHop**

This resource provides metadata about the ExtraHop appliance, such as the firmware version or if the appliance is a Command appliance.

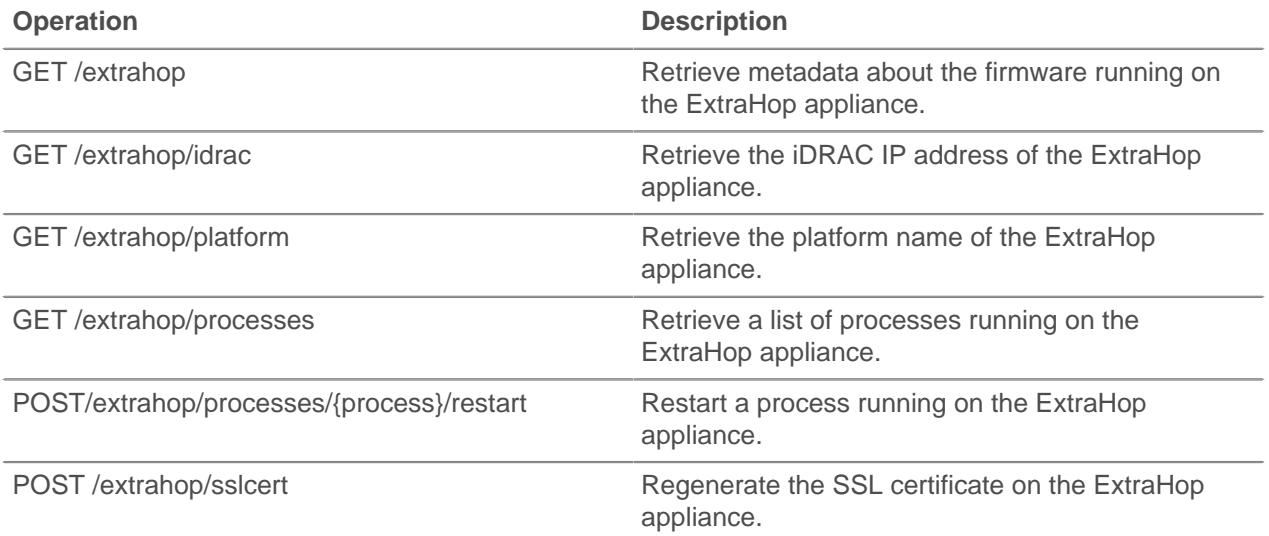

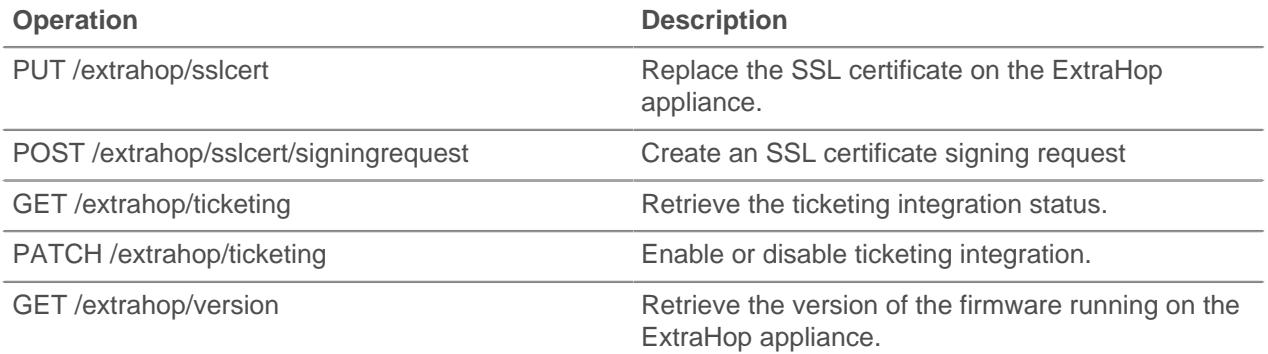

Implementation information and instructions for each operation are documented in the REST API Explorer. You can click on any operation in the REST API Explorer to view implementation information such as parameters, response class and messages, and JSON model and schema.

#### <span id="page-27-0"></span>**Flex Grid**

A Flex Grid provides a table view of metrics information about devices.

The following table displays all of the operations you can perform on this resource:

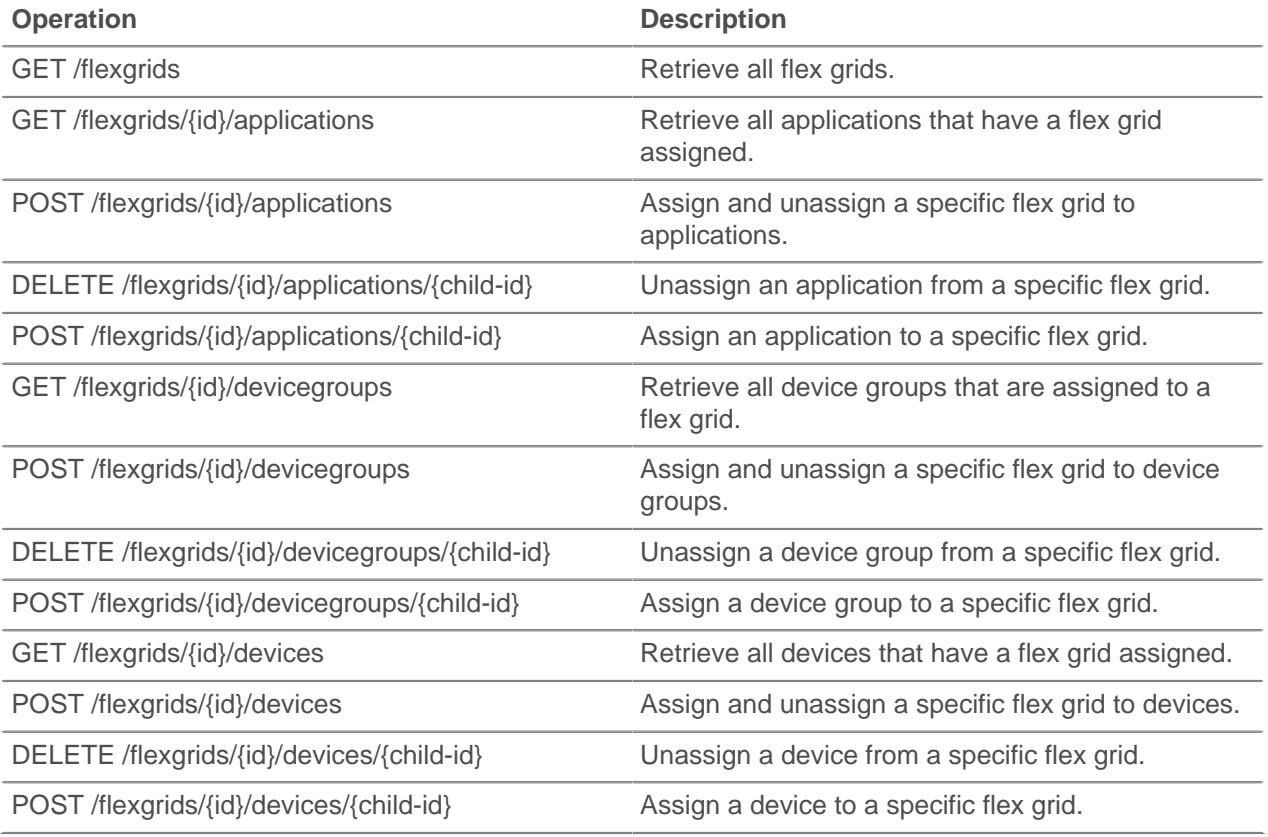

Implementation information and instructions for each operation are documented in the REST API Explorer. You can click on any operation in the REST API Explorer to view implementation information such as parameters, response class and messages, and JSON model and schema.

### <span id="page-28-0"></span>**Geomap**

Geomaps display metrics across a global map, which indicates where metrics activity has occurred. For more information, see [Geomaps](https://docs.extrahop.com/7.5/geomaps) ...

The following table displays all of the operations you can perform on this resource:

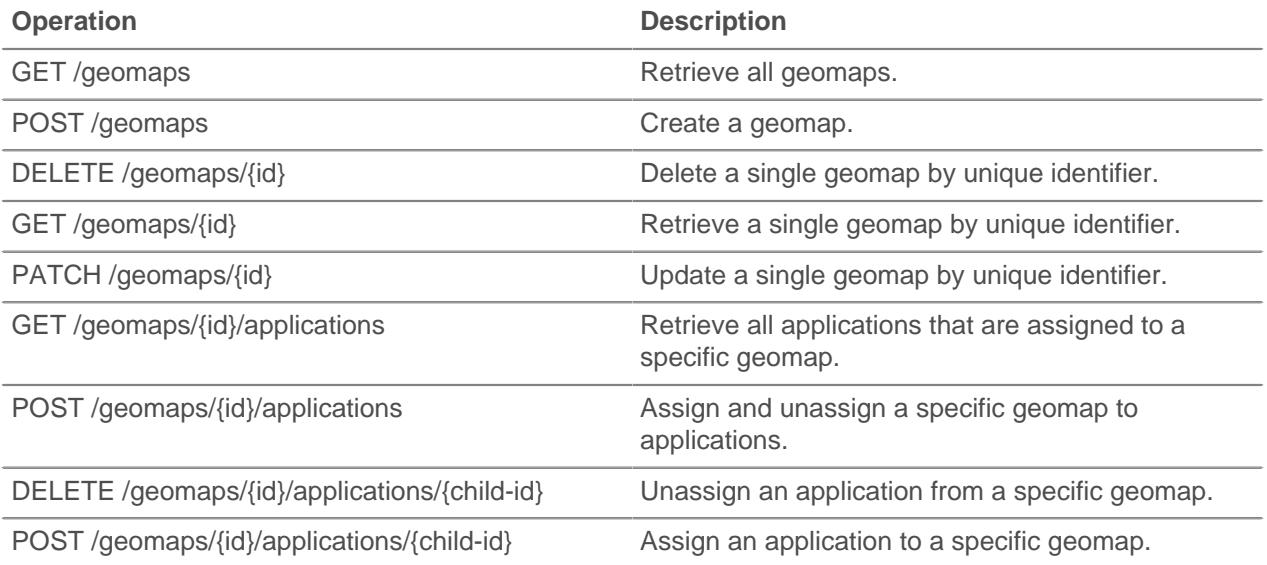

Implementation information and instructions for each operation are documented in the REST API Explorer. You can click on any operation in the REST API Explorer to view implementation information such as parameters, response class and messages, and JSON model and schema.

#### <span id="page-28-1"></span>**License**

This resource enables you to retrieve and set product keys or to retrieve and set a license.

The following table displays all of the operations you can perform on this resource:

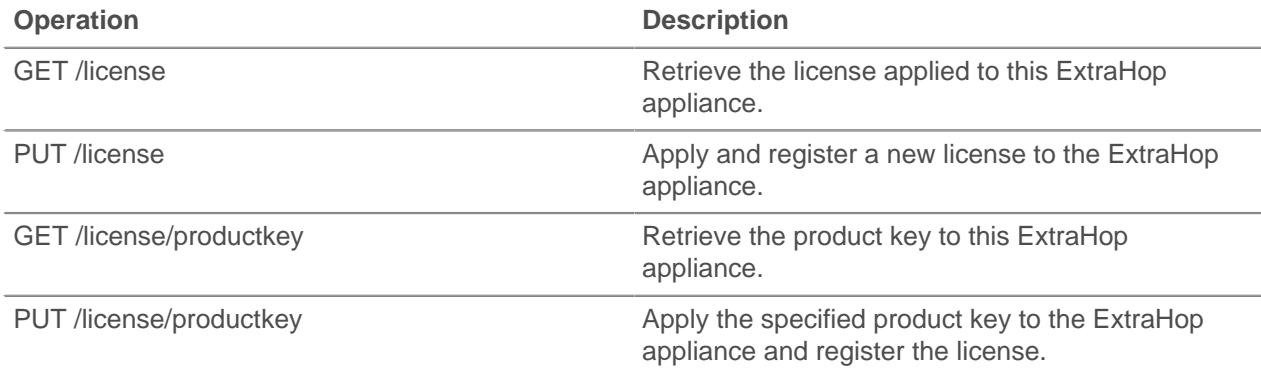

Implementation information and instructions for each operation are documented in the REST API Explorer. You can click on any operation in the REST API Explorer to view implementation information such as parameters, response class and messages, and JSON model and schema.

#### <span id="page-28-2"></span>**Metrics**

Metrics information is collected about every object identified by the ExtraHop appliance.

Note that metrics are retrieved through the POST method, which creates a query to collect the requested information through the API. For more information, see [Metrics](https://docs.extrahop.com/7.5/metrics-overview)  $E$ .

The following table displays all of the operations you can perform on this resource:

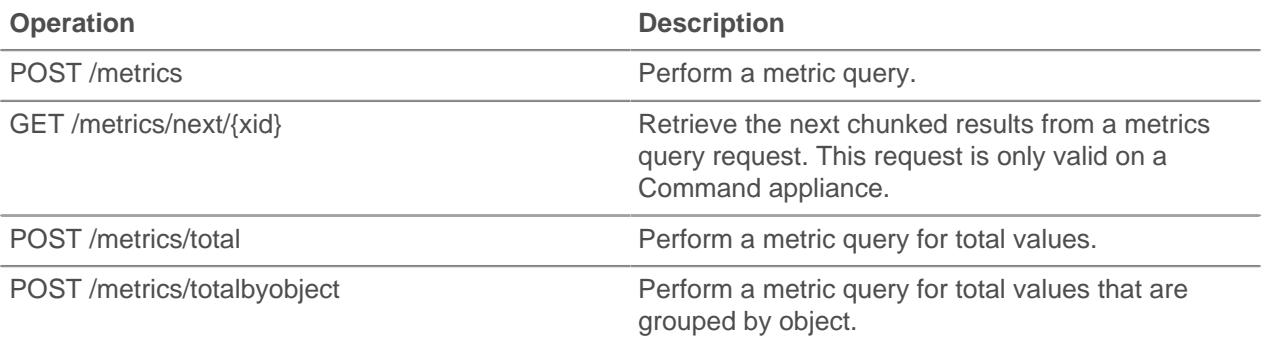

For example, if you want to see all HTTP responses that occurred on the network in the last 30 seconds, enter the following request schema into the POST /metrics operation:

```
{
   "cycle": "auto",
  "from": -1800000,
   "metric_category": "http",
   "metric_specs": [
     \{ "name": "rsp"
     }
  \left| \ \right|,
   "object_ids": [
   \overline{0}\vert,
   "object_type": "application",
   "until": 0
}
```
The response body returns a list of HTTP responses and the time of each event, similar to the following output:

```
{ 
    "stats": [ 
\left\{ \begin{array}{c} \end{array} \right. "oid": 0,
         "time": 1494539640000,
         "duration": 30000,
         "values": [
             354
          ]
       },
\left\{\begin{array}{c} \end{array}\right\} "oid": 0,
         "time": 1494539640000,
          "duration": 30000,
          "values": [
             354
          ]
       },
\left\{ \begin{array}{c} 1 \end{array} \right\} "oid": 0,
          "time": 1494539640000,
          "duration": 30000,
```

```
 "values": [
      354
 ]
     },
  ],
   "cycle": "30sec", 
   "node_id": 0,
   "clock": 1494541440000, 
   "from": 1494539640000,
   "until": 1494541440000 
}
```
Enter the same request schema into the POST /metrics/total operation to retrieve a count of all HTTP responses that occurred on the network in the last 30 seconds. The response body is similar to the following output:

```
{ 
   "stats": [
     {
       "oid": -1,
       "time": 1494541380000,
        "duration": 1800000,
        "values": [
       33357<br>1
[[]
 }
  \left| \ \right|,
   "cycle": "30sec", 
   "node_id": 0,
   "clock": 1494541440000, 
   "from": 1494539640000,
   "until": 1494541440000 
}
```
Implementation information and instructions for each operation are documented in the REST API Explorer. You can click on any operation in the REST API Explorer to view implementation information such as parameters, response class and messages, and JSON model and schema.

#### <span id="page-30-0"></span>**Supported time units**

For most parameters, the default unit for time measurement is milliseconds. However, the following parameters return or accept alternative time units such as minutes and hours:

- Device
	- active\_from
	- active\_until
- Device group
	- active\_from
	- active\_until
- **Metrics** 
	- from
	- until
- Record Log
	- from
	- until
	- context\_ttl

The following table displays supported time units:

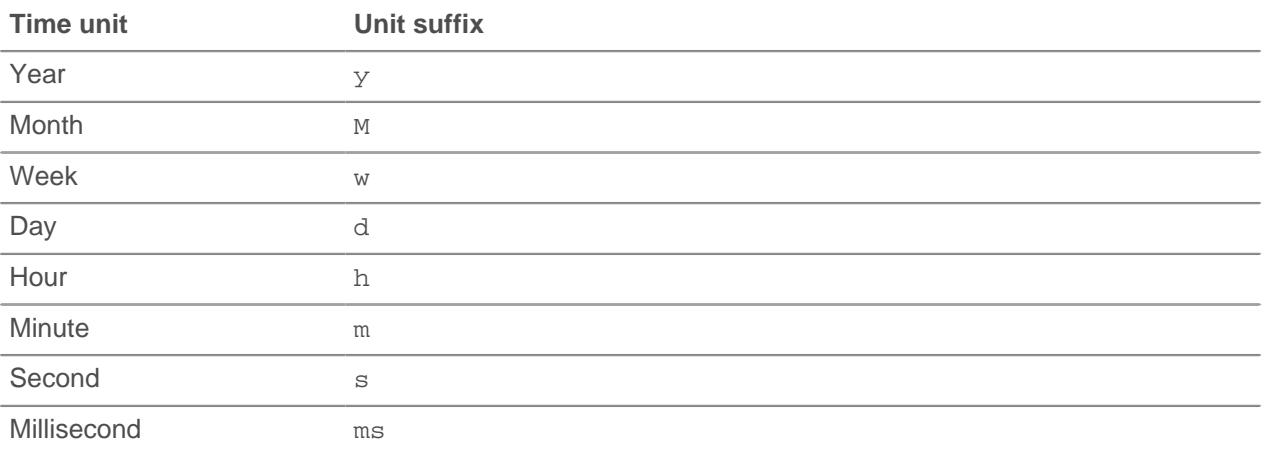

To specify a time unit other than milliseconds for a parameter, append the unit suffix to the value. For example, to request devices active in the last 30 minutes, specify the following parameter value:

```
GET /api/v1/devices?active_from=-30m
```
The following example specifies a search for HTTP records created between 1 and 2 hours ago:

```
{
     "from": "-2h",
     "until": "-1h",
     "types": ["~http"]
}
```
#### <span id="page-31-0"></span>**Network**

Networks are correlated to the network interface card that receives input from all of the objects identified by the ExtraHop appliance.

On an ExtraHop Command appliance, each connected appliance is identified as a network capture that is looking at the traffic for each ExtraHop Discover appliance that is connected to the Command appliance. For more information, see [Networks](https://docs.extrahop.com/7.5/metrics-overview/#networks)  $\mathbb{E}$ .

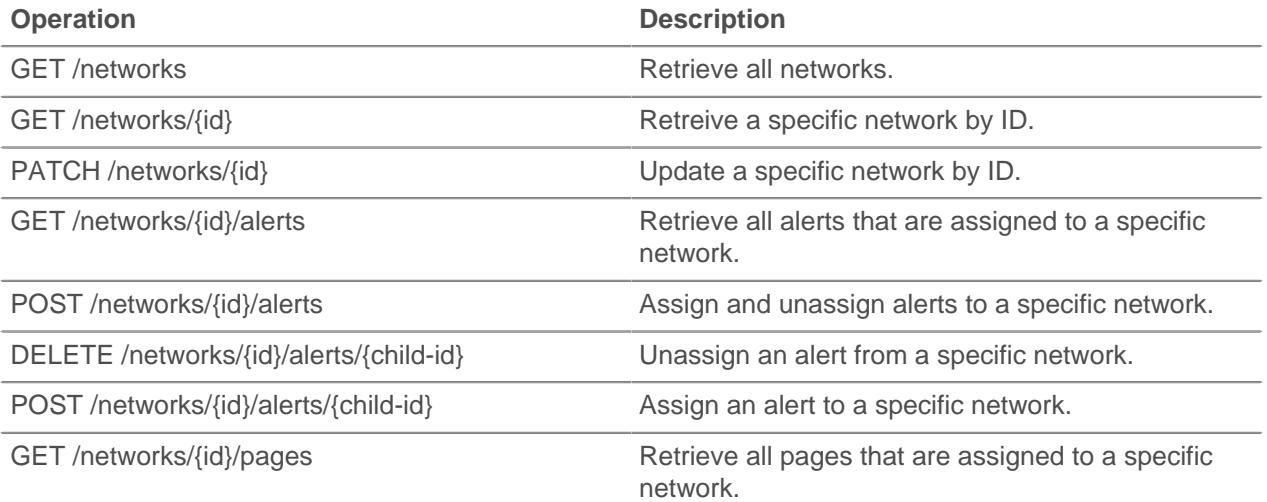

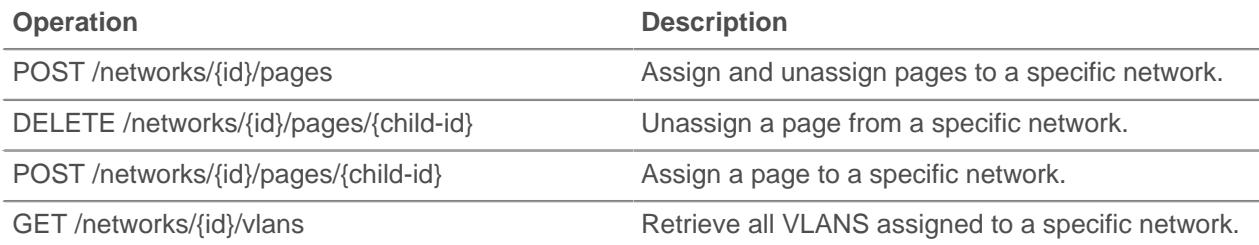

Implementation information and instructions for each operation are documented in the REST API Explorer. You can click on any operation in the REST API Explorer to view implementation information such as parameters, response class and messages, and JSON model and schema.

#### <span id="page-32-0"></span>**Network locality entry**

You can manage a list that specifies the network locality of IP addresses.

For example, you can create an entry in the network locality list that specifies that an IP address or CIDR block is internal or external.

The following table displays all of the operations you can perform on this resource:

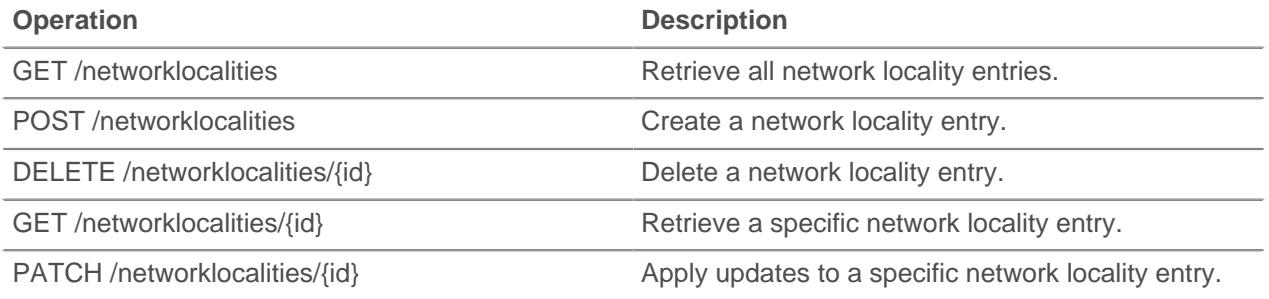

Implementation information and instructions for each operation are documented in the REST API Explorer. You can click on any operation in the REST API Explorer to view implementation information such as parameters, response class and messages, and JSON model and schema.

#### <span id="page-32-1"></span>**Node**

A node is defined by its relationship to an ExtraHop Command appliance. The environment which contains Discover nodes and a Command appliance is called a Command cluster.

The following table displays all of the operations you can perform on this resource:

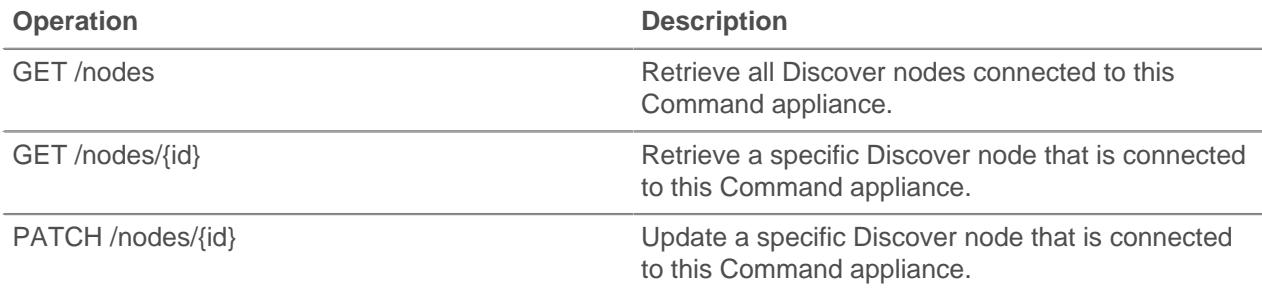

Implementation information and instructions for each operation are documented in the REST API Explorer. You can click on any operation in the REST API Explorer to view implementation information such as parameters, response class and messages, and JSON model and schema.

### <span id="page-33-0"></span>**Packet capture**

Packet captures store packets from a network traffic flow.

You must write a trigger to identify the information you want to generate. For example, you can write a trigger to collect all of the packets going to a particular device that is generating a high volume of errors. Then, you can download or delete that information. For more information, see [Packets](https://docs.extrahop.com/7.5/packets) ...

The following table displays all of the operations you can perform on this resource:

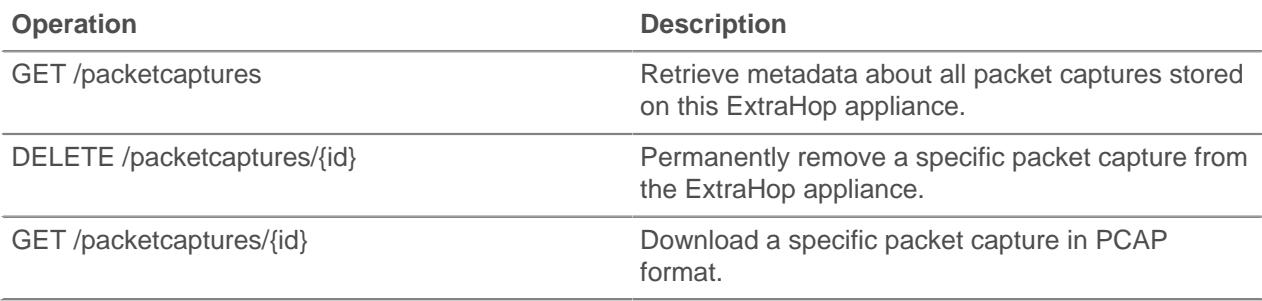

Implementation information and instructions for each operation are documented in the REST API Explorer. You can click on any operation in the REST API Explorer to view implementation information such as parameters, response class and messages, and JSON model and schema.

### <span id="page-33-1"></span>**Page**

Pages provide a template for creating a customized view of built-in metrics or metrics collected from triggers.

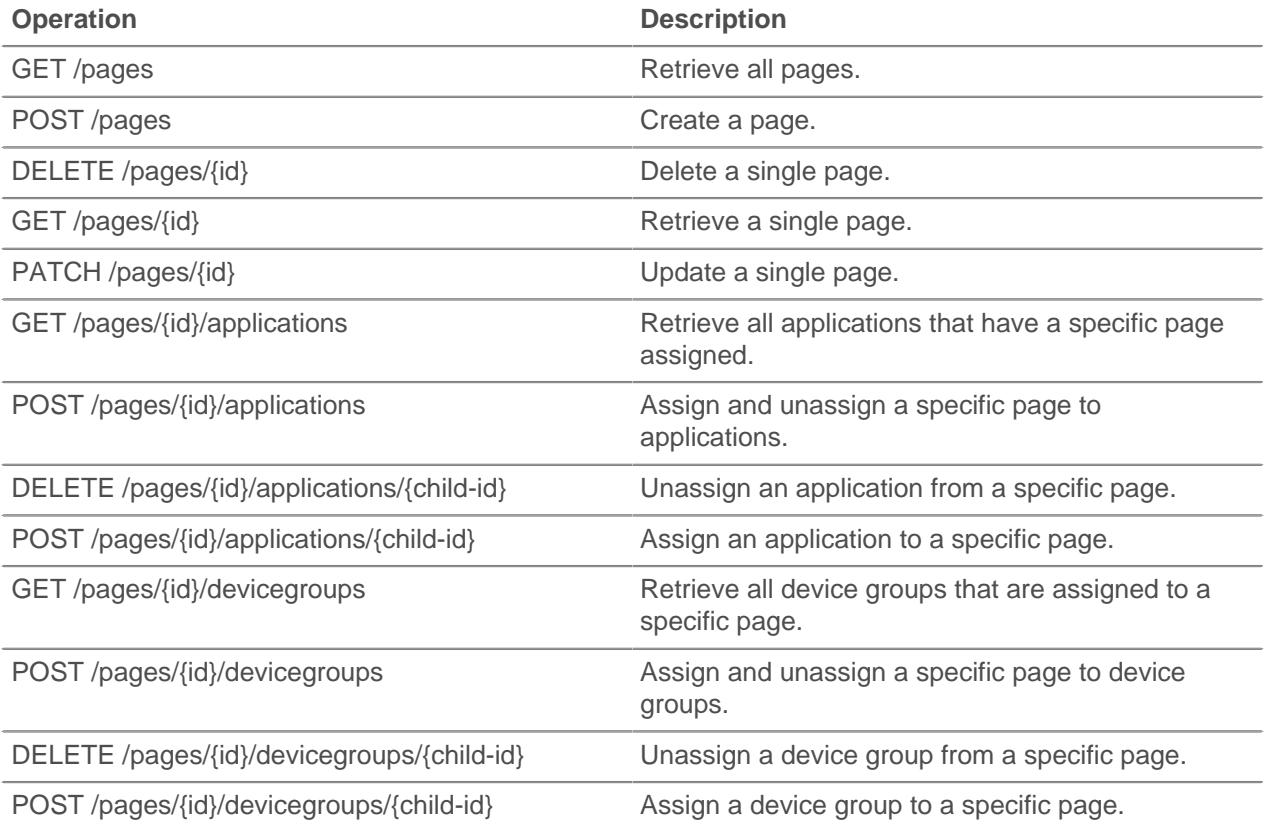

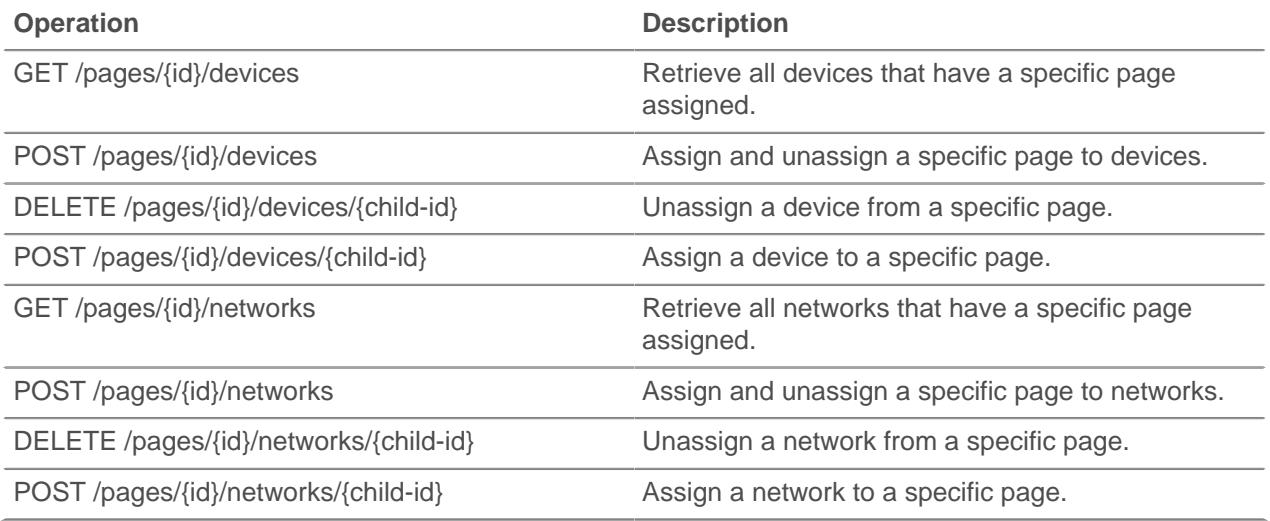

Implementation information and instructions for each operation are documented in the REST API Explorer. You can click on any operation in the REST API Explorer to view implementation information such as parameters, response class and messages, and JSON model and schema.

### <span id="page-34-0"></span>**Record Log**

Records are structured flow and transaction information about events on your network.

After you connect an ExtraHop Discover appliance to an ExtraHop Explore appliance, you can generate and send record information to the Explore appliance for storage, and you can query records to retrieve stored information about any object on your network. For more information, see Records  $\mathbb{Z}$ .

The following table displays all of the operations you can perform on this resource:

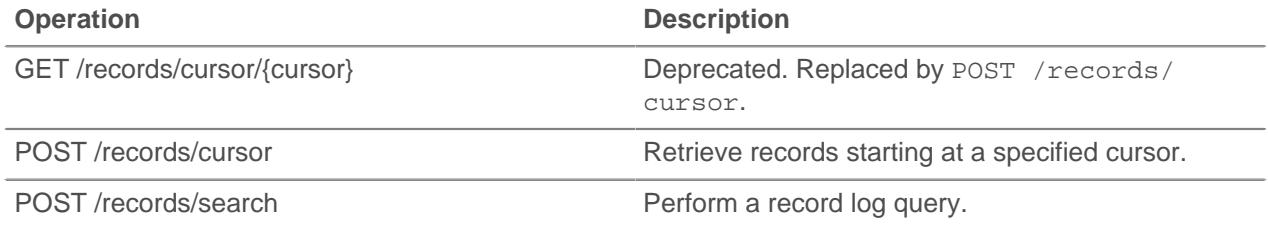

Implementation information and instructions for each operation are documented in the REST API Explorer. You can click on any operation in the REST API Explorer to view implementation information such as parameters, response class and messages, and JSON model and schema.

#### <span id="page-34-1"></span>**Operand values in record queries**

The operand field in the POST /records/search method specifies the value that a record query attempts to match. You can specify either the value only or both the data type and the value. If you specify only the value, the query will refer to the record format associated with the field parameter to determine the data type of the value.

For example, if you want to search for an IP address, you can specify an IP address data type, and then provide the actual address as the value.

The following example explicitly specifies the data type and value of the operand:

```
{
     "from": -1000,
     "filter": {
         "field" : "senderAddr",
```

```
 "operator": "=",
         "operand" : { "type" : "ipaddr4", "value": "1.2.3.4" }
     }
}
```
The following example specifies only the value of the operand:

```
{
     "from": -1000,
     "filter": {
         "field" : "senderAddr",
         "operator": "=",
         "operand" : "1.2.3.4"
     }
}
```
You can explicitly specify the following data types in the operand field:

- ipaddr4
- ipaddr6
- device
- application
- string
- number
- boolean

The operand field supports CIDR notation when filtering by IP addresses; the operator field must be set to "=" or "!=".

#### <span id="page-35-0"></span>**Supported time units**

For most parameters, the default unit for time measurement is milliseconds. However, the following parameters return or accept alternative time units such as minutes and hours:

- Device
	- active from
	- active\_until
- Device group
	- active\_from
	- active until
- Metrics
	- from
	- until
- Record Log
	- from
	- until
	- context\_ttl

The following table displays supported time units:

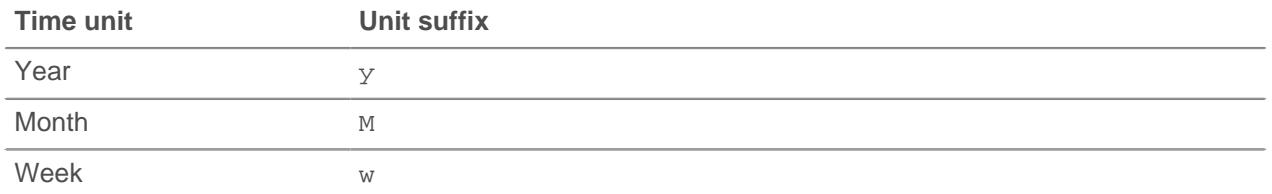

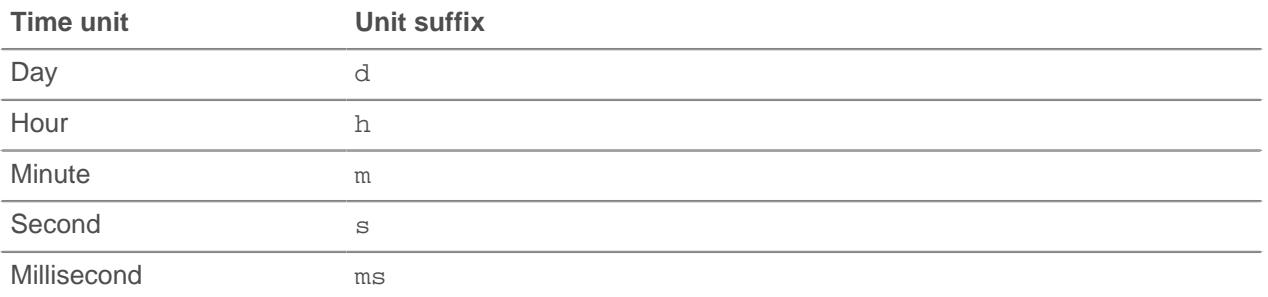

To specify a time unit other than milliseconds for a parameter, append the unit suffix to the value. For example, to request devices active in the last 30 minutes, specify the following parameter value:

```
GET /api/v1/devices?active from=-30m
```
The following example specifies a search for HTTP records created between 1 and 2 hours ago:

```
{
     "from": "-2h",
     "until": "-1h",
     "types": ["~http"]
}
```
#### <span id="page-36-0"></span>**Report**

A report is a PDF file of a dashboard that you can schedule for email delivery to one or more recipients. You can specify how often the report email is delivered and the time interval for dashboard data included in the PDF file.

**Important:** You can only schedule reports from an ExtraHop Command appliance.

Here are some important considerations about scheduled reports:

- You can only create a report for dashboards that you own or have been shared with you. Your ability to create a report is determined by your user privileges. Contact your ExtraHop administrator for help.
- Each report can only link to one dashboard.
- If you created a report for a dashboard that was later deleted or became inaccessible to you, the scheduled email will continue to be sent to recipients. However, the email will not include the PDF file and will instead notify recipients that the dashboard is unavailable to the report owner.

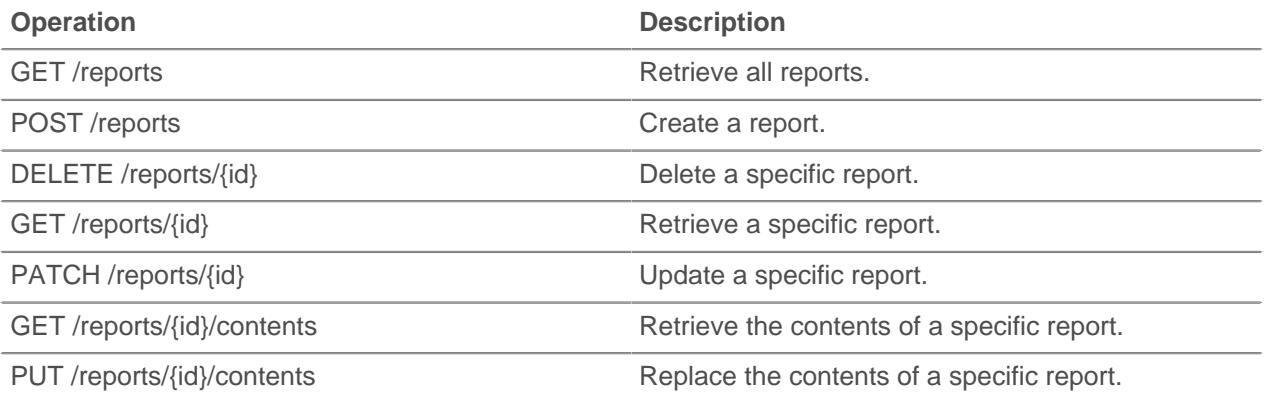

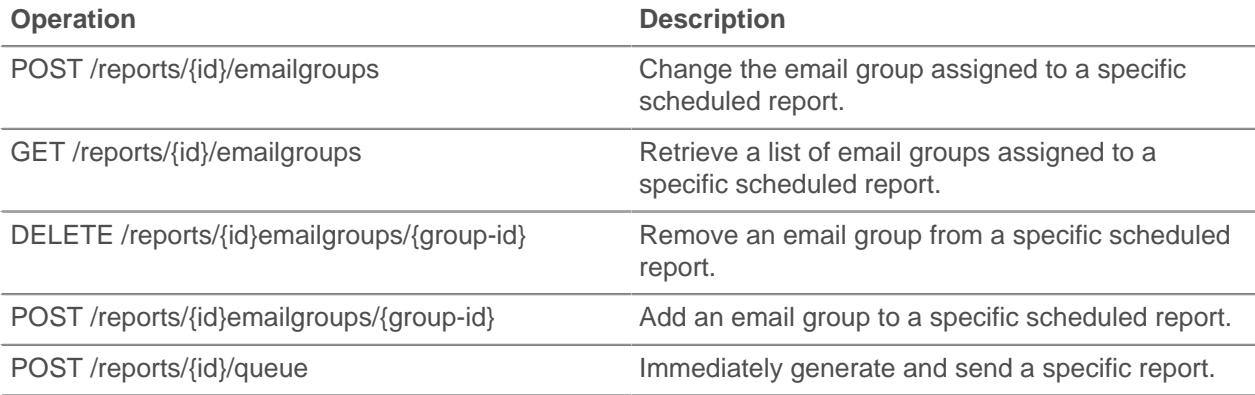

Implementation information and instructions for each operation are documented in the REST API Explorer. You can click on any operation in the REST API Explorer to view implementation information such as parameters, response class and messages, and JSON model and schema.

### <span id="page-37-0"></span>**Running config**

The running configuration file is a JSON document that contains core system configuration information for the ExtraHop appliance.

The following table displays all of the operations you can perform on this resource:

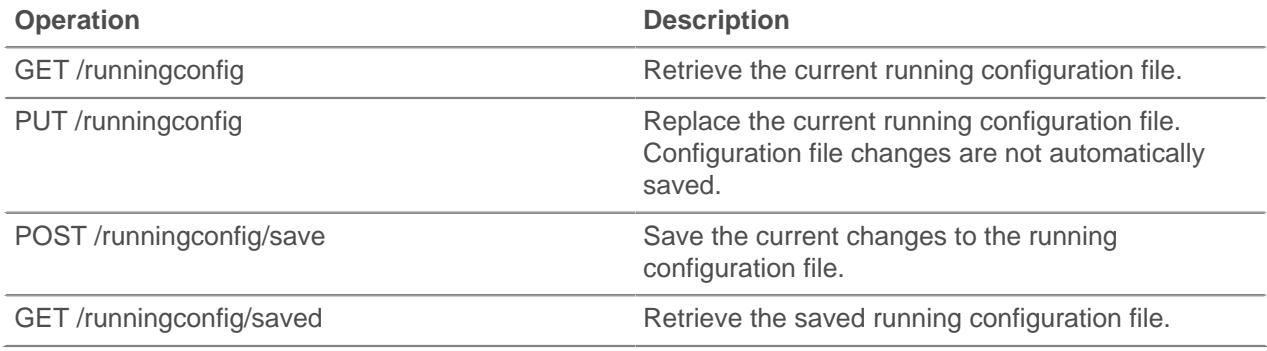

Implementation information and instructions for each operation are documented in the REST API Explorer. You can click on any operation in the REST API Explorer to view implementation information such as parameters, response class and messages, and JSON model and schema.

#### <span id="page-37-1"></span>**Software**

You can view a list of software that the ExtraHop system has observed on your network.

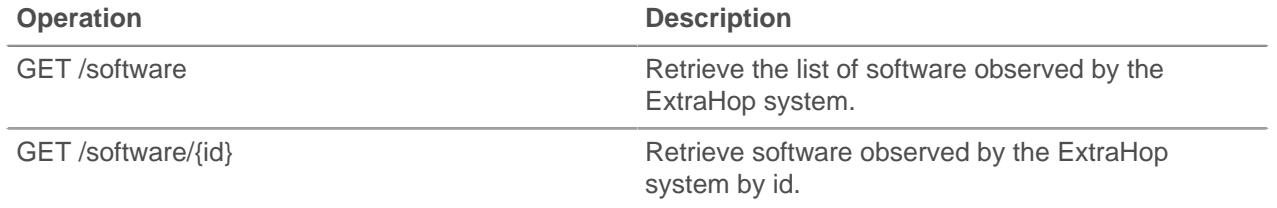

Implementation information and instructions for each operation are documented in the REST API Explorer. You can click on any operation in the REST API Explorer to view implementation information such as parameters, response class and messages, and JSON model and schema.

### <span id="page-38-0"></span>**SSL decrypt key**

This resource enables you to add a decryption key for your network traffic.

The following table displays all of the operations you can perform on this resource:

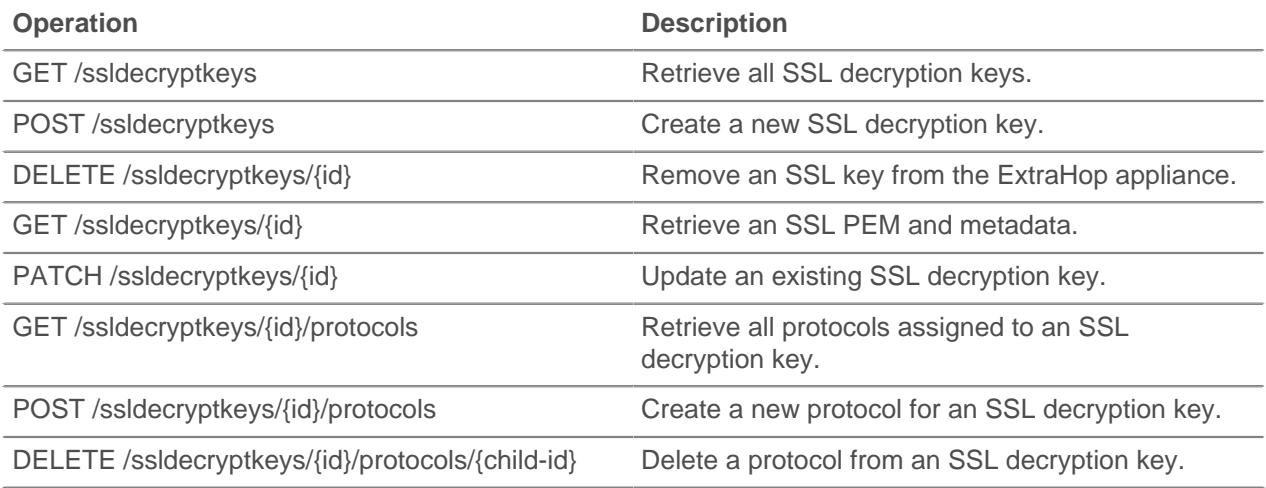

Implementation information and instructions for each operation are documented in the REST API Explorer. You can click on any operation in the REST API Explorer to view implementation information such as parameters, response class and messages, and JSON model and schema.

#### <span id="page-38-1"></span>**Support pack**

A support pack is a file that contains configuration adjustments provided by ExtraHop Support.

The following table displays all of the operations you can perform on this resource:

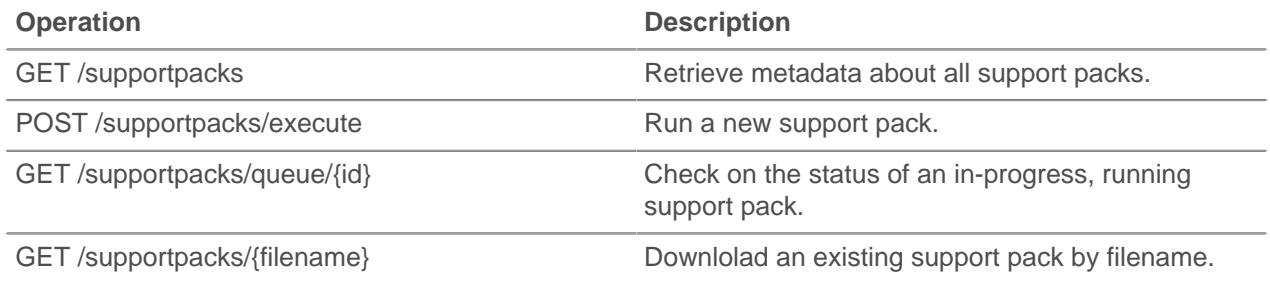

Implementation information and instructions for each operation are documented in the REST API Explorer. You can click on any operation in the REST API Explorer to view implementation information such as parameters, response class and messages, and JSON model and schema.

#### <span id="page-38-2"></span>**Tag**

Device tags enable you to associate a device or group of devices by some characteristic. For example, you might tag all of your HTTP servers or tag all of the devices that are in a common subnet.

The following table displays all of the operations you can perform on this resource:

#### **Operation Description**

GET /tags **Retrieve all tags.** Retrieve all tags.

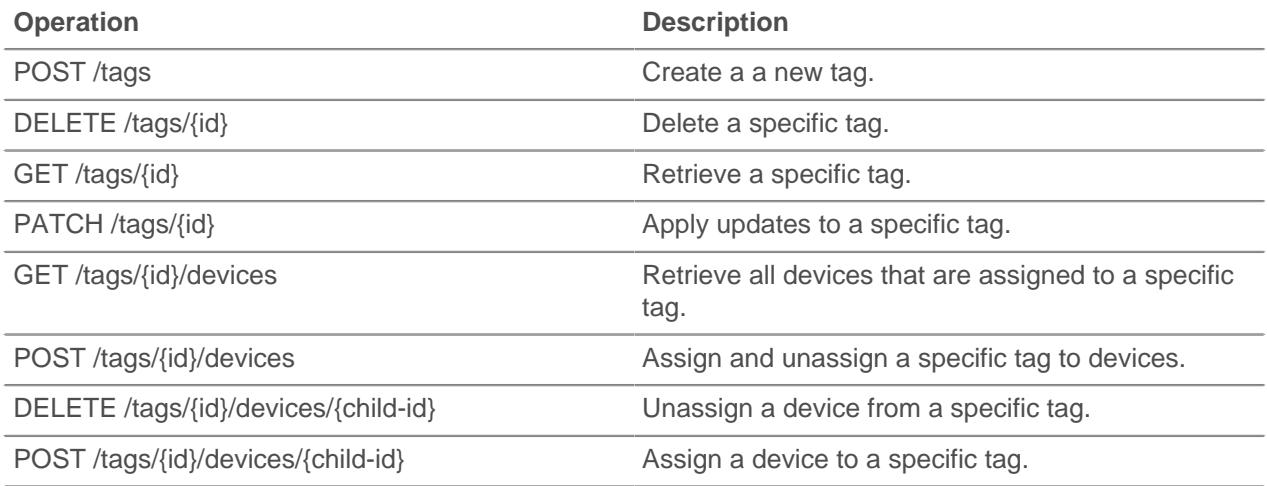

Implementation information and instructions for each operation are documented in the REST API Explorer. You can click on any operation in the REST API Explorer to view implementation information such as parameters, response class and messages, and JSON model and schema.

### <span id="page-39-0"></span>**Threat Collection**

The Threat Collection class enables you to create threat collections by uploading Structured Threat Information eXpression (STIX) files to your appliance. You must first obtain STIX files from a TAXII server or threat intelligence platform, and then upload those STIX files to ExtraHop Reveal(x).

**Note:** This topic applies only to ExtraHop Reveal(x) Premium and Ultra.

The following table displays all of the operations you can perform on this resource:

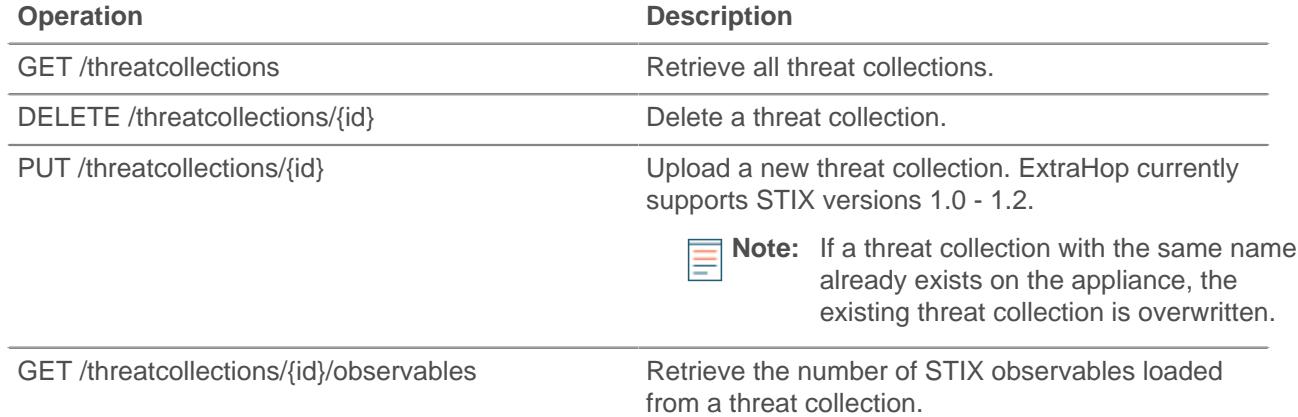

Implementation information and instructions for each operation are documented in the REST API Explorer. You can click on any operation in the REST API Explorer to view implementation information such as parameters, response class and messages, and JSON model and schema.

### <span id="page-39-1"></span>**Trigger**

Triggers are custom scripts that perform an action upon a pre-defined event.

For example, you can write a trigger to record a custom metric every time an HTTP request occurs, or classify traffic for a particular server as an Application server. For more information, see the [Trigger API](https://docs.extrahop.com/7.5/extrahop-trigger-api/) Reference L. For supplemental implementation notes about advanced options, see [Advanced trigger](#page-40-0) [options.](#page-40-0)

The following table displays all of the operations you can perform on this resource:

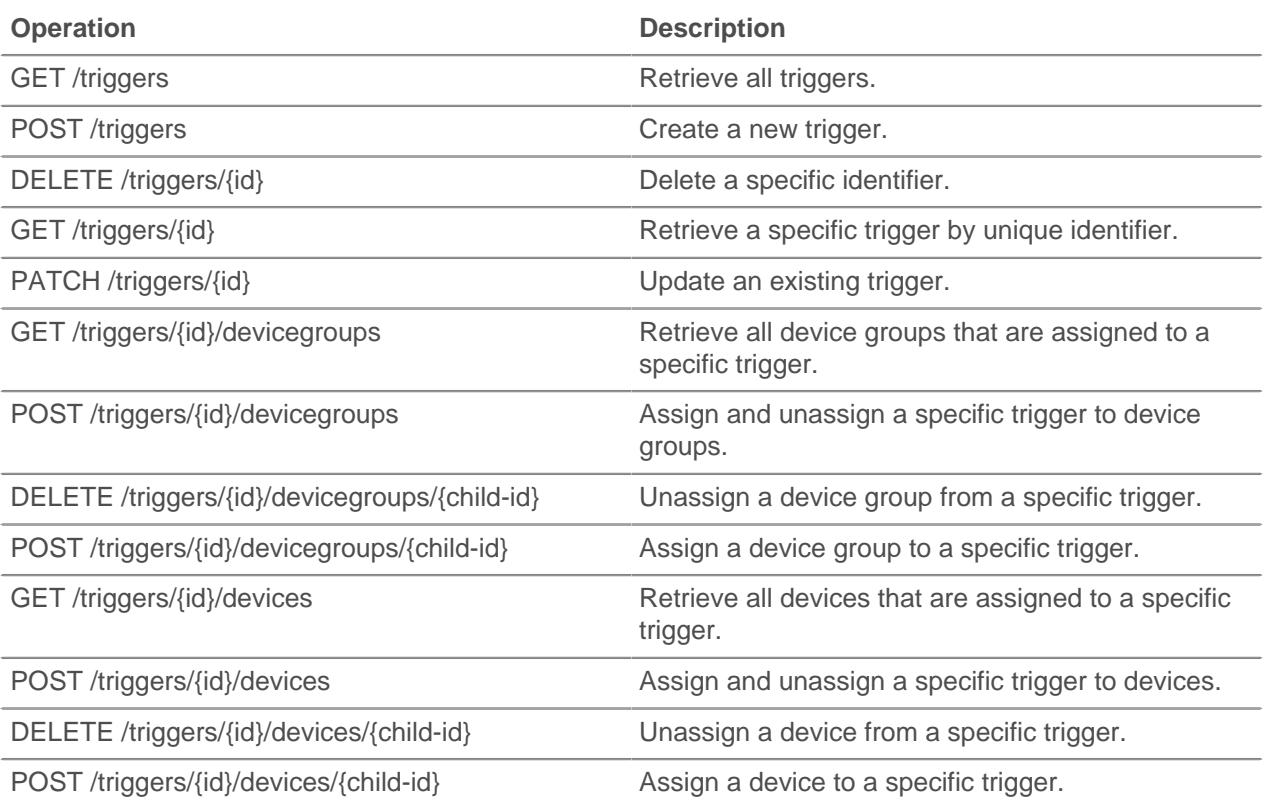

Implementation information and instructions for each operation are documented in the REST API Explorer. You can click on any operation in the REST API Explorer to view implementation information such as parameters, response class and messages, and JSON model and schema.

#### <span id="page-40-0"></span>**Advanced trigger options**

Advanced trigger options are configuration options that you can set depending on the system events associated with the trigger. For example, you can configure the number of payload bytes to buffer on HTTP request events.

Advanced options are contained in the hints object of the trigger resource as shown in the following example:

```
"hints": { 
"flowClientPortMin": null, 
"flowClientBytes": 16384, 
"flowClientPortMax": null, 
"flowServerBytes": 16384, 
"flowPayloadTurn": true, 
"flowServerPortMin": 135, 
"flowServerPortMax": 49155 
}
```
The following table describes available advanced options and applicable events:

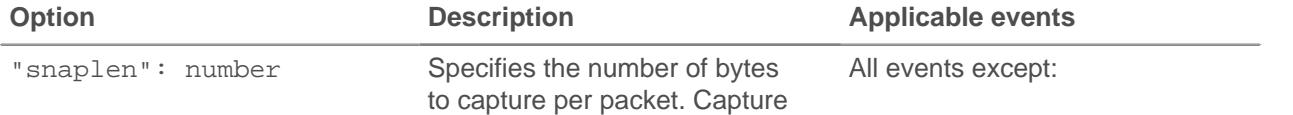

## ExtraHop ہے-

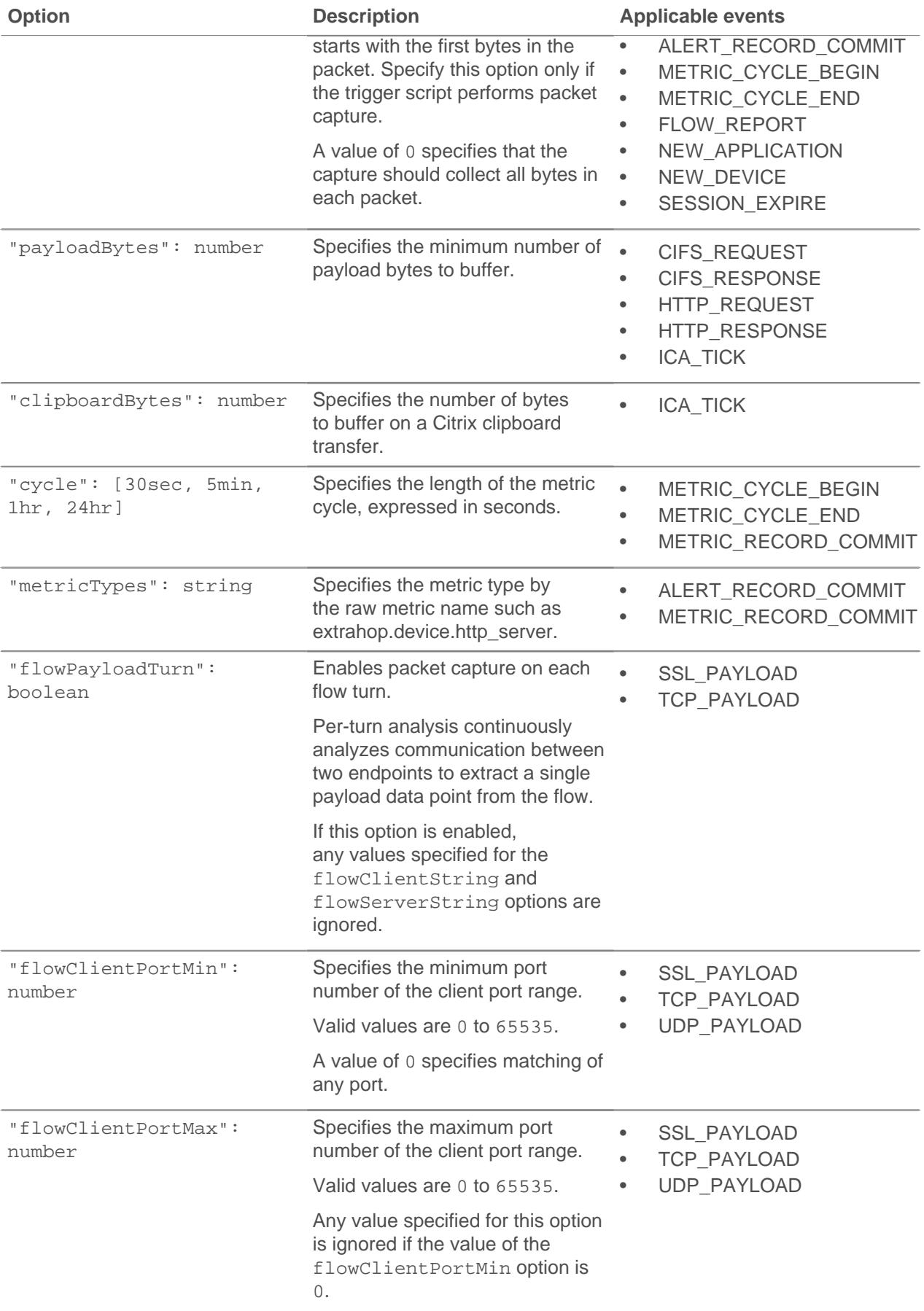

## ExtraHop ہے-

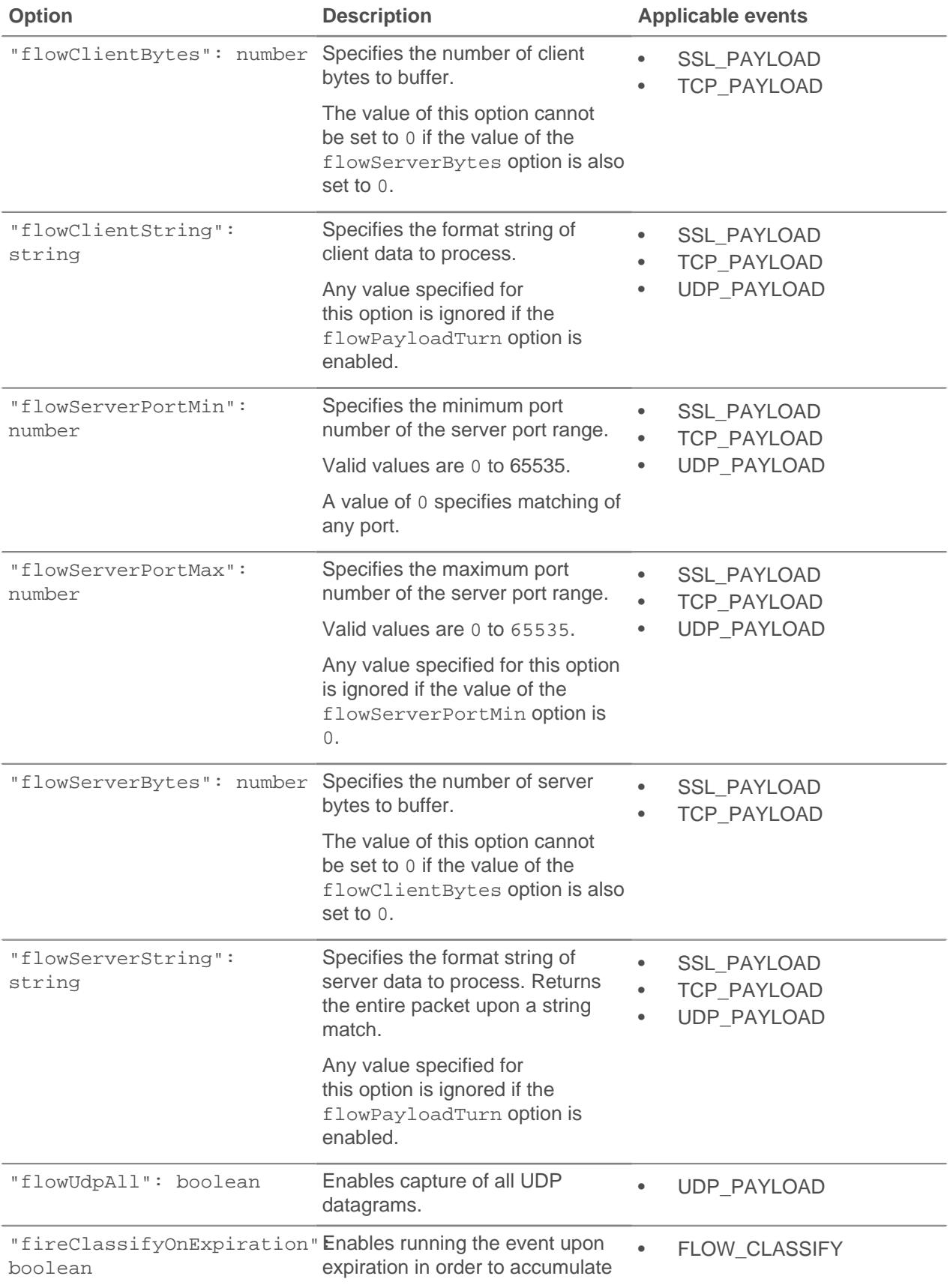

## ExtraHop ہے۔

metrics for flows that were not classified before expiring.

#### <span id="page-43-0"></span>**User**

The user resource enables you to create and manage the list of users who have access to the ExtraHop appliance and the privilege levels for those users.

The following table displays all of the operations you can perform on this resource:

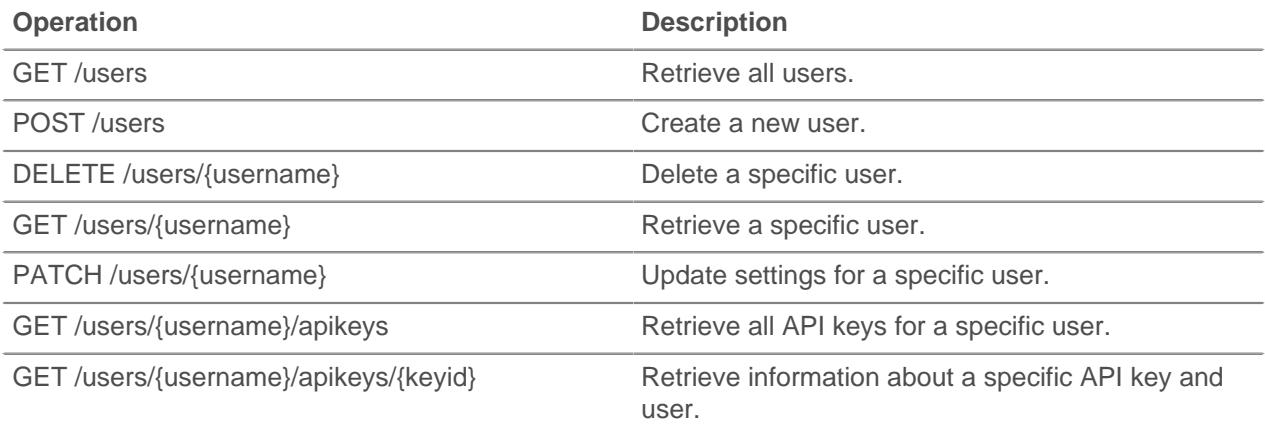

Implementation information and instructions for each operation are documented in the REST API Explorer. You can click on any operation in the REST API Explorer to view implementation information such as parameters, response class and messages, and JSON model and schema.

#### <span id="page-43-1"></span>**User group**

The user group resource enables you to manage and update groups of users and their dashboard sharing associations.

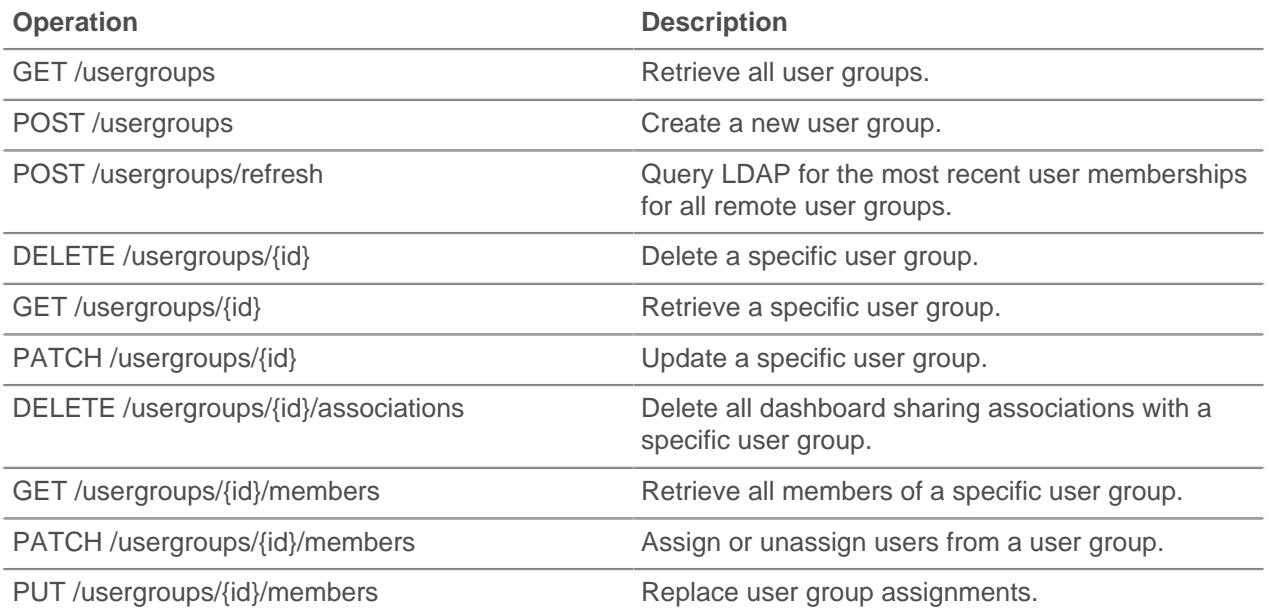

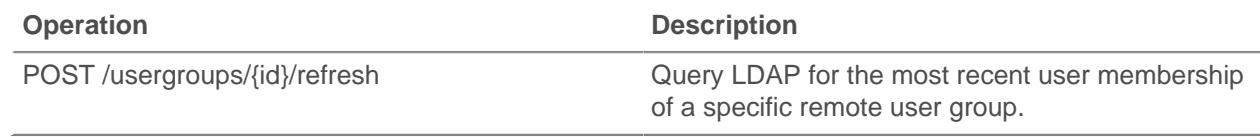

Implementation information and instructions for each operation are documented in the REST API Explorer. You can click on any operation in the REST API Explorer to view implementation information such as parameters, response class and messages, and JSON model and schema.

#### <span id="page-44-0"></span>**VLAN**

Virtual LANs are logical groupings of traffic or devices on the network.

The following table displays all of the operations you can perform on this resource:

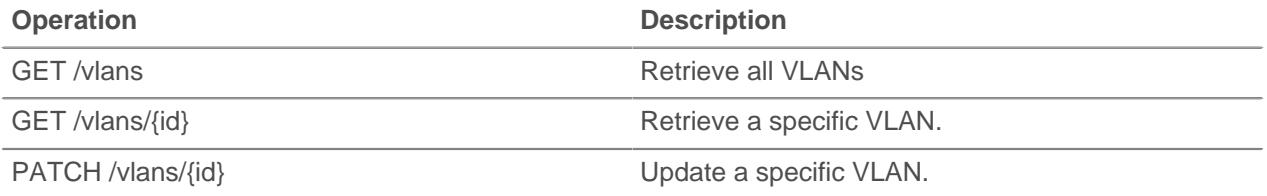

Implementation information and instructions for each operation are documented in the REST API Explorer. You can click on any operation in the REST API Explorer to view implementation information such as parameters, response class and messages, and JSON model and schema.

### <span id="page-44-1"></span>**Whitelist (Watchlist)**

To guarantee that a critical asset, such as an important server, database, or laptop, is guaranteed Advanced Analysis, you can add that device to the whitelist, which is referred to as the watchlist in the Web UI.

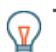

**Tip:** If you want to add several devices to the whitelist, consider creating a device group and then prioritizing that group for Advanced Analysis.

Here are important considerations about the whitelist:

- The whitelist only applies to Advanced Analysis.
- The whitelist can contain as many devices as allowed by the Advanced Analysis capacity, which is determined by your license.
- A device stays on the whitelist whether it is inactive or active. A device has to be active for the ExtraHop system to collect Advanced Analysis metrics.

For more information about Advanced Analysis, see [Analysis levels](https://docs.extrahop.com/7.5/analysis_priorities/#analysis-levels) ...

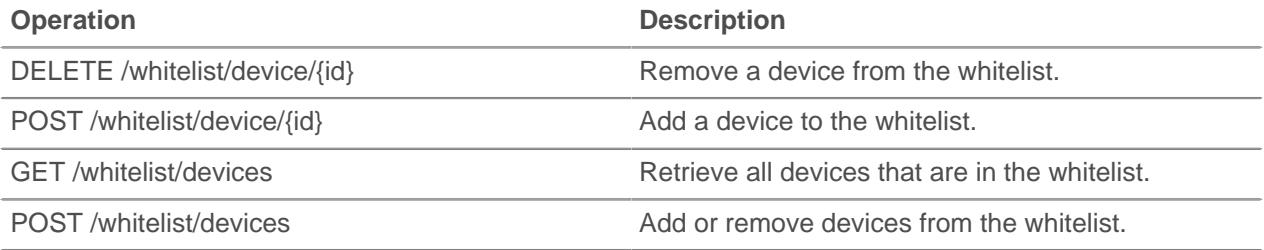

## ExtraHop ہے۔

Implementation information and instructions for each operation are documented in the REST API Explorer. You can click on any operation in the REST API Explorer to view implementation information such as parameters, response class and messages, and JSON model and schema.

## <span id="page-46-0"></span>**ExtraHop REST API examples**

The following examples demonstrate common REST API operations.

- [Change a dashboard owner through the REST API](#page-46-1)
- [Extract the device list through the REST API](#page-49-0)
- [Create and assign a device tag through the REST API](#page-55-0)
- [Query for metrics about a specific device through the REST API](#page-56-0)
- [Create, retrieve, and delete an object through the REST API](#page-57-0)
- [Query the record log](#page-58-0)

#### <span id="page-46-1"></span>**Change a dashboard owner through the REST API**

Dashboards are owned by the logged in user that created them. If a user is no longer with your company, you might need to change the owner of the dashboard to maintain that dashboard.

To transfer ownership of a dashboard, you need the dashboard ID and the username of the dashboard owner. You can only view the username of the owner of a dashboard through the REST API.

#### **Before you begin**

- You must log into the ExtraHop appliance with an account that has unlimited privileges to generate an API key.
- You must have a valid API key to make changes through the REST API and complete the procedures below. (See [Generate an API key.](#page-7-1))
- Familiarize yourself with the [ExtraHop REST API Guide](https://docs.extrahop.com/7.5/rest-api-guide/) Learn how to navigate the ExtraHop REST API Explorer.

#### <span id="page-46-2"></span>**Retrieve the dashboard IDs**

1. In a browser, navigate to the REST API Explorer.

The URL is the hostname or IP address of your ExtraHop Discover or Command appliance, followed by  $\sqrt{api/v1/explore/}$ . For example, if your hostname is seattle-eda, the URL is https:// seattle-eda/api/v1/explore/.

- 2. Paste or type your API Key into the **api\_key** field at the top of the page.
- 3. Click **Dashboard** to display dashboard operations.

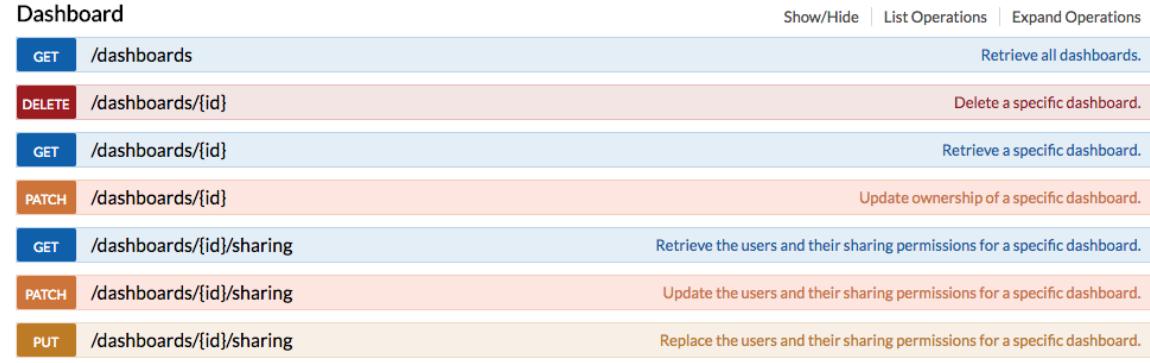

- 4. Click **GET /dashboards**.
- 5. Click **Try it out!** to send the request to your appliance.

The request returns a response body with information about each dashboard.

6. Search for the dashboards by the dashboard name or by the user account listed in the "owner" field. If your list of dashboards is long, you can press control-F and search the response body.

For our example, we want to change the "LDAP Server Health" dashboard created by the user account for "marksmith":

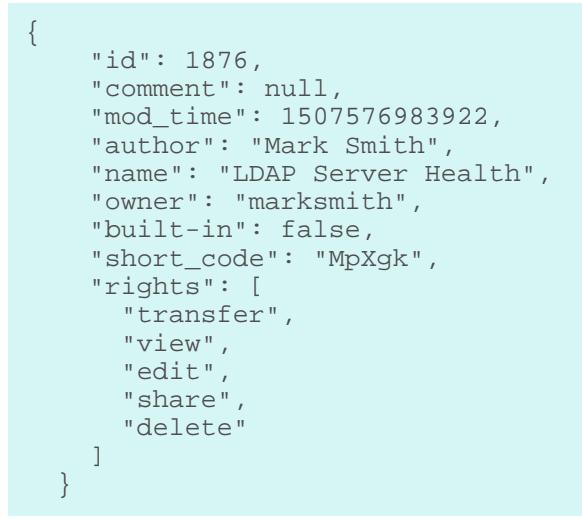

7. Note the number in the "id" field for each dashboard you want to modify.

#### <span id="page-47-0"></span>**Change the dashboard owner**

- 1. Scroll down the page of Dashboard operations to the /dashboards/{id} section.
- 2. Click **PATCH /dashboards/{id}**.
- 3. In the Parameters section, click **Model Schema**, and then click in the box to automatically add the JSON schema to the **body** parameter text box.
- 4. In the "owner" field, replace string with the username of the new owner.
- 5. In the **id** field, type the number you previously noted for the dashboard.

For our example, this value is 1876. (You can only modify one dashboard at a time through the REST API Explorer.)

In the following figure, we added the JSON "string" for the "owner" parameter to the body parameter text box, changed "string" to "paulanderson", and typed "1876" in the id field.

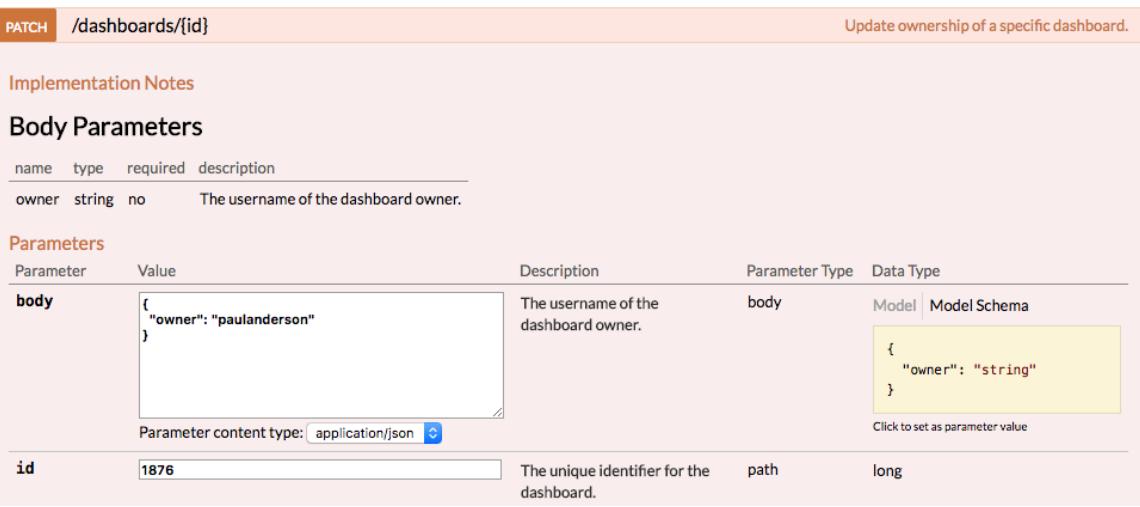

6. Click **Try it out!** to send the request to your appliance.

**A** Warning: The Try it out! button sends the request to your appliance and can make permanent changes.

## **\*@ExtraHop**

The Response Code field displays 204 if the operation is successful. You can click **GET /dashboards** again to verify that the "owner" field has changed. Note that you can only change the dashboard owner. You cannot change the dashboard name or author fields through the REST API.

```
{
     "id": 1876,
     "comment": null,
     "mod_time": 1507576983922,
     "author": "Mark Smith",
     "name": "LDAP Server Health",
     "owner": "paulanderson",
     "built-in": false,
     "short_code": "MpXgk",
     "rights": [
       "transfer",
      "view",
       "edit",
       "share",
       "delete"
     ]
 }
```
The dashboard is now available under **My Dashboards** in the ExtraHop Web UI for the new user. As the new owner, you can now log into your ExtraHop appliance and change other dashboard properties, such as the dashboard name or author.

**Tip:** If you want to permanently delete the dashboard, instead of changing the owner, click **DELETE /dashboards/{id}**, type the value in the **id** field, and then click **Try it out!**.

**Tip:** After you click **Try it out!**, the REST API Explorer provides scripts for the operation in Curl, Python 2.7, or Ruby.

#### <span id="page-48-0"></span>**Python Script Example**

(၈)

The following example script searches for all dashboards owned by the user account marksmith on an ExtraHop appliance with the hostname example.extrahop.com and then changes the owner for all of those dashboards to the user account paulanderson.

```
import httplib
import json
HOST = 'example.extrahop.com'
APIKEY = 'f6876657888a7c1f24ac77827'
headers = {'Accept': 'application/json',
            'Authorization': 'ExtraHop apikey=%s' % APIKEY}
conn = httplib.HTTPSConnection(HOST)
conn.request('GET', '/api/v1/dashboards', headers=headers)
resp = conn.getresponse()
parsed_resp = json.loads(resp.read())
for dashboard in parsed_resp:
     if dashboard['owner'] == 'marksmith':
         print('Dashboard {id} owned by marksmith.'
               ' Switching ownership...'.format(id=dashboard['id']))
         config = {'owner': 'paulanderson'}
         conn.request('PATCH', '/api/v1/dashboards/{id}'.format(
                 id=dashboard['id']), json.dumps(config), headers=headers)
         resp = conn.getresponse()
         resp.read()
```
### <span id="page-49-0"></span>**Extract the device list through the REST API**

You can extract the list of devices being monitored by an ExtraHop appliance through the ExtraHop REST API. If you extract the list through the REST API with a script, you can export the list in a format that can be read by third-party CMDB applications. In this topic, we will demonstrate methods for both the REST API and the REST API Explorer.

#### **Before you begin**

- You must log into the ExtraHop appliance with an account that has unlimited privileges to generate an API key.
- You must have a valid API key to make changes through the REST API and complete the procedures below. (See [Generate an API key.](#page-7-1))
- Familiarize yourself with the [ExtraHop REST API Guide](#page-4-0) to learn how to navigate the ExtraHop REST API Explorer.

#### <span id="page-49-1"></span>**Extract the device list through the REST API Explorer**

1. In a browser, navigate to the REST API Explorer.

The URL is the hostname or IP address of your ExtraHop Discover or Command appliance, followed by /api/v1/explore/. For example, if your hostname is seattle-eda, the URL is https:// seattle-eda/api/v1/explore/.

- 2. Paste or type your API Key into the apillary field at the top of the page.
- 3. Click **Device** and then click **GET/devices**.
- 4. In the limit field, set the maximum number of devices you want to include in your list.
- 5. Click **Try it out!**.

The Response Body displays the device list in JSON format.

#### <span id="page-49-2"></span>**Python script example**

The following example Python script extracts the device list from an ExtraHop appliance and writes the list to a csv file that can be read by Microsoft Excel. The script includes the following configuration variables:

- **HOST:** The IP address or hostname of the Discover appliance
- **APIKEY:** The API key
- **FILENAME:** The file that output will be written to
- **MAXDEVICES:** The maximum number of devices to extract
- **SAVEL2:** Determines whether L2 devices are included

```
import httplib
import json
import httplib
import json
import re
import csv
import datetime
import ssl
HOST = 'example.extrahop.com'
APIKEY = "f6876657888a7c1f24ac77827"
FILENAME = "devices.csv"
MAXDEVICES = 250
SAVEL2 = False
headers = \{\}headers['Accept'] = 'application/json'
```

```
headers['Authorization'] = 'ExtraHop apikey='+APIKEY
conn = httplib.HTTPSConnection(HOST)
conn.request('GET', '/api/v1/devices?limit=%d&offset=
%d&search_type=any'%(MAXDEVICES,0), headers=headers)
resp = conn.getresponse()
if resp.status == 200:
    dTable = json.loads(resp.read())
    conn.close()
else:
    print "Error retrieving Device list"
     print resp.status, resp.reason
    resp.read()
    dTable = None
     conn.close()
if (dTable != None):
     print " - Saving %d devices in CSV file" % len(dTable)
     with open(FILENAME, 'w') as csvfile:
         csvwriter = csv.writer(csvfile,dialect='excel')
         csvwriter.writerow(dTable[0].keys())
        w = 0s = 0 for d in dTable:
             if d['is_l3'] | SAVEL2:
                w + = 1d['modtime'] = datetime.datetime.fromtimestamp(d['mod_time']/1000.0)
                 d['user_mod_time'] =
  datetime.datetime.fromtimestamp(d['user_mod_time']/1000.0)
                 d['discover_time'] =
  datetime.datetime.fromtimestamp(d['discover_time']/1000.0)
                 csvwriter.writerow(d.values())
             else:
                s + = 1 print " - Wrote %d devices, skipped %d devices " % (w,s)
```
### <span id="page-50-0"></span>**Create a trusted SSL certificate through the REST API**

By default, ExtraHop appliances include a self-signed SSL certificate. However, you can improve security for your appliance by adding a trusted certificate signed by a certification authority (CA). You can create the certificate signing request to send to your CA through the ExtraHop REST API. After you receive the signed certificate, you can also add it to your ExtraHop appliance through the REST API.

#### **Before you begin**

- You must log into the ExtraHop appliance with an account that has [unlimited privileges](https://docs.extrahop.com/7.5/users-overview/#user-privileges) **F** to generate an API key.
- You must have a valid API key to make changes through the REST API and complete the procedures below. (See [Generate an API key.](#page-7-1))
- Familiarize yourself with the [ExtraHop REST API Guide](#page-4-0) to learn how to navigate the ExtraHop REST API Explorer.

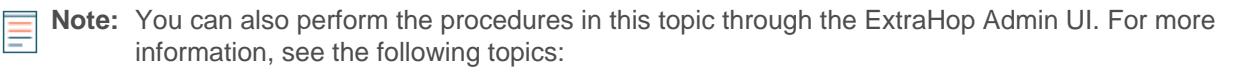

- [Create a certificate signing request from your ExtraHop appliance](https://docs.extrahop.com/7.5/certificate-signing-request)  $\mathbb{F}$
- [Add a trusted certificate to your ExtraHop appliance](https://docs.extrahop.com/7.5/trusted-certificate)  $\mathbb{Z}$

#### <span id="page-51-0"></span>**Create an SSL certificate signing request**

To create a signed SSL certificate, you must send a certificate signing request to a trusted CA.

1. In a browser, navigate to the REST API Explorer.

The URL is the hostname or IP address of your ExtraHop Discover or Command appliance, followed by  $\sqrt{api/v1/explore/}$ . For example, if your hostname is seattle-eda, the URL is https:// seattle-eda/api/v1/explore/.

- 2. Paste or type your API Key into the api key field at the top of the page.
- 3. Click **ExtraHop** and then click **POST/extrahop/sslcert/signingrequest**.
- 4. In the Parameters section, click **Model Schema**, and then click in the box to automatically add the JSON schema to the body parameter text box.
- 5. In the body parameter text box, specify the certificate signing request fields.
	- a) In the common name field, replace string with the fully qualified domain name of your ExtraHop appliance.
	- b) In the subject\_alternative\_names field, add one or more alternative domain names or IP addresses for your appliance.

**Note:** The subject\_alternative\_names field is required. If your appliance has only one domain name, duplicate the value from the common\_name field. You must include at least one subject alternative name with the type set to dns, but additional alternative names can have the type set to ip or dns.

- c) (Optional) In the  $email$  address field, replace string with the email address of the certificate owner.
- d) (Optional) In the organization name field, replace string with the registered legal name of your organization.
- e) (Optional) In the country\_code field, replace string with the 2-character ISO country code of the country that your organization is located in.
- f) (Optional) In the state or province name field, replace string with the name of the state or that your organization is located in.
- g) (Optional) In the locality\_name field, replace string with the name of the city that your organization is located in.
- h) (Optional) In the organizational\_unit\_name field, replace string with the name of your department within your organization.

The Value section should look similar to the following example:

```
{
   "subject": {
     "common_name": "example.com",
    "email_address": "admin@example.com",
     "organization_name": "Example",
     "country_code": "US"
   },
   "subject_alternative_names": [
    \left\{ \right. "name": "www.example.com",
       "type": "dns"
 }
   ]
}
```
6. Click **Try it out!** to create the signing request. The signing request appears in the pem field in the Response Body section.

#### **Next steps**

Send the signing request to your CA to create your signed SSL certificate.

**Important:** The signing request contains escape sequences that represent line breaks (\n). Replace each instance of \n with a line break before sending the request to your CA. You can modify the PEM request manually in a text editor or automatically through a JSON parsing utility, as shown in the following example command:

```
echo '<json_output>' | python -c 'import sys, json; print
  json.load(sys.stdin)["pem"]'
```
Replace the <json\_output> variable with the entire JSON string returned in the Response Body section.

#### <span id="page-52-0"></span>**Add a trusted SSL certificate to your ExtraHop appliance**

You can add an SSL certificate signed by a trusted CA to your ExtraHop appliance through the REST API Explorer.

1. In a browser, navigate to the REST API Explorer.

The URL is the hostname or IP address of your ExtraHop Discover or Command appliance, followed by /api/v1/explore/. For example, if your hostname is seattle-eda, the URL is https:// seattle-eda/api/v1/explore/.

- 2. Paste or type your API Key into the api\_key field at the top of the page.
- 3. Click **ExtraHop** and then click **PUT/extrahop/sslcert**.
- 4. In the **Certificate and Key** field, paste the SSL certificate.

The certificate should look similar to the following text:

```
-----BEGIN CERTIFICATE-----
a0O8zvV4MlDhWX4e0VyvGAJx+9d4AqQB4Czy/P7z36CmHe2Y7PPdVSeWHNCQoJ0g
CnO42u2V9YKNFYRQejIJv8CxGVJKsdfV0iP0WnCvpZXkaBOYIrDvE5xn010WPUls
6qe3mCXsUK87i++mYuVDA1U0A5YVXRO2OOWIWy7P+MCU/cR/op3Jpekng2cxN4qD
FqGbtRpLdCuJ/xGWL1FFRHBg76+TbO+pxgZhiCtHYXfMKIaoPmDwsAqEtLbizz1W
mbMig9hs4QNcJ+aMNSnTZpkbeBR4a2nkGnQoYvnFOXV/nWzvfHmI4ydSH9g4I8qt
4ArqFepInvm70n07FYAKL6Mdd1i+7ieo9AqckltVzzKFzkakHm04214wtsYmle94
4HqIJ7p7NH5maXxttXMzHFlArbnjHWCl0gIv8lAu+IvLJ8aiGAb3zqveNz6ZAZ5j
PGAUsP+dVYV/8VjvqhkiP/1jWzUHwzpdlHbcD8qOkAF41fnbv+2EXqFJ096JSSiU
rqeJpgNuH3LbkT0KORAiLoGLMZKEKxF+3OpLVD7ox7NQh9pMdZlB8tcTbTmsvD8T
3L2tMVZssqYOANcidtd17t72VW4hzQURT1me5tGWxpN6od/q6B+FIvRq/7Vq0UE1
c2AG/om5UN/Vj3pUjXzq/B1IWUS9TicRcKdl5wrKEkPUGjK4w1R/87bj5HSn8nyd
lMCcOpLTokHj0B5+8O1ylNhVXNPlj3eY0n6OQOdClBqTDM0/4sB3XgeC/pjpleU3
3uot+wM/GoN/Dqb1LPt3BNpUQuCzSfmGSSOXiWELsEhz3ix/36a9eUWjfhmtPsW5
dne5Lf+G7cf+ebsRTb7R89GmgKzTpUl1KAzKINAebkT6WrWWljugpA0BcfANjS6o
mik4ZbY8d54UtA17evprr2+8UotIgVIrCbfLgA2DY8QOTCBYIFKJ3GZAedqRK9Sm
I2qdaB6QBczYNaVYSeCsBdHHw1+h7dBeqdUUwYKtmPW96/djj/6vJSXh9/UX/3c0
eqXG36w/lqJAYu8QtAydJsVC85IzqzikkX0f0KE315Doginpg59yix9dHD2sxLb1
X39BRpLkZ9nvW6ke2YHU/VKBVIxqSslukGoTUIcUtPJrtMQOwCi/EQQXbPK9a2pW
K51938h6OuLjNbDTFuxfhE4zITWHTgyAs2MNVR9+uDUiVJclX+CIPjhZzjyPqmD6
6uh8Sr3zndOMabqDquo69rMQyvclF0xOUMVgUw1Rb8Y=
-----END CERTIFICATE-----
```
**Note:** If you want the certificate to be signed with your own private key, you can include your key after the SSL certificate, separated by a line break. However, we recommend that you do not specify your own key; by default, the appliance will sign the certificate with the private key on the appliance.

5. Click **Try it out!** to add the certificate.

Ē

#### <span id="page-52-1"></span>**Create custom devices through the REST API**

You can create custom devices through the REST API that track network traffic across multiple IP addresses and ports. For example, you might want to add a custom device for each branch office. If you create the devices through a script, you can read the list of devices from a CSV file. In this topic, we will demonstrate methods for both the REST API and the ExtraHop REST API Explorer.

#### **Before you begin**

- You must log into the ExtraHop appliance with an account that has unlimited privileges to generate an API key.
- You must have a valid API key to make changes through the REST API and complete the procedures below. (See [Generate an API key.](#page-7-1))
- Familiarize yourself with the [ExtraHop REST API Guide](#page-4-0) to learn how to navigate the ExtraHop REST API Explorer.

#### <span id="page-53-0"></span>**Create a custom device**

You can create a custom device and associate the custom device with a list of IP addresses or CIDR blocks through the **POST /customdevices** operation.

- 1. In the REST API Explorer, click **Custom Device**, and then click **POST /customdevices**.
- 2. In the body field, specify properties for the custom device that you want to create.

For example, the following body matches the custom device to the CIDR blocks 192.168.0.0/26, 192.168.0.64/27, 192.168.0.96/30, and 192.168.0.100/32:

```
{
     "description": "The location of our office in Washington",
     "name": "Seattle",
     "criteria": [
\left\{\begin{array}{c} \end{array}\right\} "ipaddr": "192.168.0.0/26"
         },
\left\{\begin{array}{c} \end{array}\right\} "ipaddr": "192.168.0.64/27"
\left\{\begin{array}{c}1\end{array}\right\}\left\{\begin{array}{c} \end{array}\right\} "ipaddr": "192.168.0.96/30"
\left\{\begin{array}{c}1\end{array}\right\}\left\{\begin{array}{c} \end{array}\right\} "ipaddr": "192.168.0.100/32"
 }
    ]
}
```
#### <span id="page-53-1"></span>**Python script example**

This example python script creates custom devices by reading criteria from a CSV file. Each row of the CSV file must contain the following columns in the specified order:

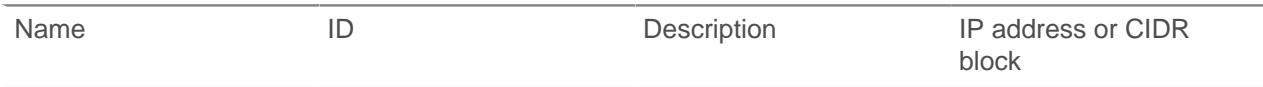

**Note:** The script does not accept a header row in the CSV file. There is no limit to the number of ≣ columns in the table; each column after the first four specifies an additional IP address for the device. The first four columns are required for each row.

For example, the following CSV list contains criteria for offices in France, Holland, and California:

```
France,francehq,The location of our office in
 France,192.168.0.103,192.168.0.105,192.168.0.101
Holland,hollandhq,The location of our office in Holland,192.168.0.102
California,californiahq,The location of our office in
  California,192.168.0.104,192.168.0.103
```
The script includes the following configuration variables:

- **HOST:** The IP address or hostname of the Discover appliance
- **APIKEY:** The API key
- **CSV** FILE: The path of the CSV file relative to the location of the script file

```
#!/usr/bin/env python2
import json
import httplib
import ssl
import csv
import os.path
HOST = 'example.extrahop.com'
APIKEY = 'f6876657888a7c1f24ac77827'
CSV_FILE = 'device_list.csv'
context = ssl.SSLContext(ssl.PROTOCOL_TLSv1_2)
headers = {'Content-Type': 'application/json',
            'Accept': 'application/json',
           'Authorization': 'ExtraHop apikey=%s' % APIKEY}
def readCSV():
    devices = []
     with open(CSV_FILE, 'rb') as f:
       reader = csv.reader(f) for row in reader:
           device = \{\} ips = []
            device['name'] = row.pop(0) device['extrahop_id'] = row.pop(0)
             device['description'] = row.pop(0)
             for ip in row:
                 ips.append({"ipaddr": ip})
             device['criteria'] = ips
             devices.append(device)
     return devices
def createDevice(device):
     conn = httplib.HTTPSConnection(HOST, context=context)
     conn.request('POST', '/api/v1/customdevices', body=json.dumps(device),
 headers=headers)
    resp = conn.getresponse()
     if resp.status != 201:
        print "Could not create device: " + device['name']
        print " " + json.loads(resp.read())['error_message']
     else:
         print "Created custom device: " + device['name']
         device_id = os.path.basename(resp.getheader('location'))
devices = readCSV()
for device in devices:
    createDevice(device)
```
### <span id="page-55-0"></span>**Create and assign a device tag through the REST API**

The following Python script creates a device tag and then assigns that tag to all of the devices in a specified subnet.

```
#!/usr/bin/env python
import httplib
import urllib
import json
import sys
# Configuration Options:
host = "{HOST}apikey = "{API KEY}tag_name = "MyTestTag"
subnet = "10.20.0.[0-9]+"batch_limit = 100
headers = {'Accept': 'application/json',
            'Authorization': "ExtraHop apikey=%s" % apikey}
conn = httplib.HTTPSConnection(host)
 def execute req(method, path, expected code, failure message, body=None):
"'' "
    Returns the body of a successful request,
   otherwise prints error and terminates
\overline{m} "\overline{m}""
conn.request(method, "/api/v1" + path, headers=headers, body=body)
resp = conn.getresponse()
if resp.status is not expected_code:
    print(failure_message)
    print(resp.read())
    sys.exit(1)
return resp
def execute_get(path, expected_code, failure_message):
     resp = execute_req("GET", path, expected_code, failure_message)
     return json.loads(resp.read())
def execute_create(path, body, expected_code, failure_message):
     """Returns ID of newly created resource"""
     resp = execute_req("POST", path, expected_code, failure_message, body)
     resp.read() # drain the response
     return int(resp.getheader("location").split("/")[-1])
# First, search for the specified tag, by name
resp = execute_get("/tags", 200, "Unable to retrieve tags from ExtraHop")
tags = [tag for tag in resp if tag["name"] == tag_name]
if not tags:
     # tag is not found, create it
    body = json.dumps({'}"name": tag_name}) tag_id = execute_create('/tags', body, 201, "Unable to create tag")
else:
    tag_id = tags[0]["id"]query_params = {'limit': batch_limit,
                  'search_type': 'ip address',
                 'value': subnet}
query_string = urllib.urlencode(query_params)
# Paginate device results, building up a list of all devices to assign
```

```
device_ids = []
offset = 0while True:
    path = "/devices?" + query_string + ("&offset=%d" % offset)
    resp = execute_get(path, 200, "Unable to retrieve devices")
    if not resp:
        break
     device_ids += [device["id"] for device in resp]
     offset += batch_limit
# Perform the assignments
resp = execute_req("POST", "/tags/%d/devices" % tag_id,
                    204, "Unable to perform assignments",
                    body=json.dumps({"assign": device_ids}))
resp.read() # drain the response
# Check that assignments were successful
resp = execute_get("/tags/%d/devices" % tag_id,
                    200, "Unable to retrieve tag assignments")
assigned_device_ids = [device["id"] for device in resp]
successful = set(device_ids).issubset(set(assigned_device_ids))
if successful:
   print("%d devices assigned to tag" % len(device ids))
else:
    print("Unable to assign all devices to tag")
```
#### <span id="page-56-0"></span>**Query for metrics about a specific device through the REST API**

The following Python script queries for metrics from an HTTP client device with the ID 9363 and prints the response.

```
import httplib
headers = {'Content-Type': 'application/json',
        'Accept': 'application/json',
        'Authorization': 'ExtraHop apikey={API KEY}'
body = r"" "cycle": "auto",
   "from": -1800000,
   "until": 0,
   "metric_category": "http_client",
   "metric_specs": [
\left\{\begin{array}{c} \end{array}\right\} "name": "req"
     }
    ],
    "object_ids": [
      9363
   \vert,
    "object_type": "device"
}"""
conn = httplib.HTTPSConnection('{HOST}')
conn.request('POST', '/api/v1/metrics', headers=headers, body=body)
resp = conn.getresponse()
print resp.status, resp.reason
print resp.read()
```
The following response shows entries for the device with ID 9363:

```
\{ "date": "Thu, 19 Nov 2015 23:20:07 GMT",
  "via": "1.1 localhost",
  "server": "Apache",
  "vary": "Accept-Encoding",
  "content-type": "application/json; charset=utf-8",
  "cache-control": "private, max-age=0",
  "connection": "Keep-Alive",
  "content-encoding": "gzip",
 "keep-alive": "timeout=45, max=44",
  "content-length": "277"
}
\{ "stats": [
   \{ "oid": 9363,
     "time": 1447973460000,
     "duration": 30000,
      "values": [
      2
    \Box },
\left\{\begin{array}{c} \end{array}\right\} "oid": 9363,
     "time": 1447973490000,
      "duration": 30000,
      "values": [
      0
     \Box },
\left\{\begin{array}{c} \end{array}\right\} "oid": 9363,
      "time": 1447973520000,
      "duration": 30000,
      "values": [
       1
      \lceil },
\left\{\begin{array}{c} \end{array}\right\} "oid": 9363,
       "time": 1447973550000,
       "duration": 30000,
       "values": [
         2
        ]
       }
```
#### <span id="page-57-0"></span>**Create, retrieve, and delete an object through the REST API**

This example shows how you can create and successfully retrieve information about a device tag. Then, after the device tags are deleted, the example shows how an attempt to retrieve information subsequently fails.

The following example shows how to create a device tag called my test tag.

```
curl -i -X POST --header "Content-Type: application/json" \
--header "Accept: application/json" \
--header "Authorization: ExtraHop apikey={API KEY}" \
```

```
-d "\{\"name\": \"my_test_tag\"
}" "https://{HOST}/api/v1/tags"
```
A 201 status returns upon success with the following response headers, which display that the tag was created, and provides the device tag location and ID of /api/v1/tags/1.

```
{
  "date": "Wed, 18 Nov 2015 20:24:13 GMT",
 "via": "1.1 localhost",
 "server": "Apache",
 "content-type": "text/plain; charset=utf-8",
 "location": "/api/v1/tags/1",
 "cache-control": "private, max-age=0",
 "connection": "Keep-Alive",
 "keep-alive": "timeout=45, max=88",
 "content-length": "0"
}
```
Next, the ID (1) is added to the following GET request, which returns a 200 status upon success and the JSON representation of the retrieved tag:

```
curl -i -X GET --header "Accept: application/json" \
--header "Authorization: ExtraHop apikey={API KEY}" \
"https://{HOST}/api/v1/tags/1"
\{ "mod_time": 1447878253953,
 "id": 1,
 "name": "my_test_tag"
}
```
Next, the following example shows a DELETE request to remove the device tag from the system, which returns a 204 status upon success:

```
curl -i -X DELETE --header "Accept: application/json" \
--header "Authorization: ExtraHop apikey={API KEY}" \
"https://{HOST}/api/v1/tags/1"
```
Finally, when another GET request is sent for that deleted device tag, the operation fails, and a 404 status is returned upon failure, indicating that the tag is no longer available.

```
curl -i -X GET --header "Accept: application/json" \
--header "Authorization: ExtraHop apikey={API KEY}" \
"https://{HOST}/api/v1/tags/1"
```
#### <span id="page-58-0"></span>**Query the record log**

The following request body queries the record log to retrieve 100 HTTP records where the method is GET and the status code is 404.

```
\{ "filter": {
     "operator": "and",
     "rules": [
          {
              "field": "method", 
              "operand": "GET",
               "operator": "="
          },
```

```
 { 
            "field": "statusCode",
 "operand": "404",
 "operator": "="
  \qquad \qquad \}\sim \sim \sim \sim },
 "from": -900000,
 "limit": 100,
 "types": [ 
 "~http" 
 ]
}
```